### aludu CISCO.

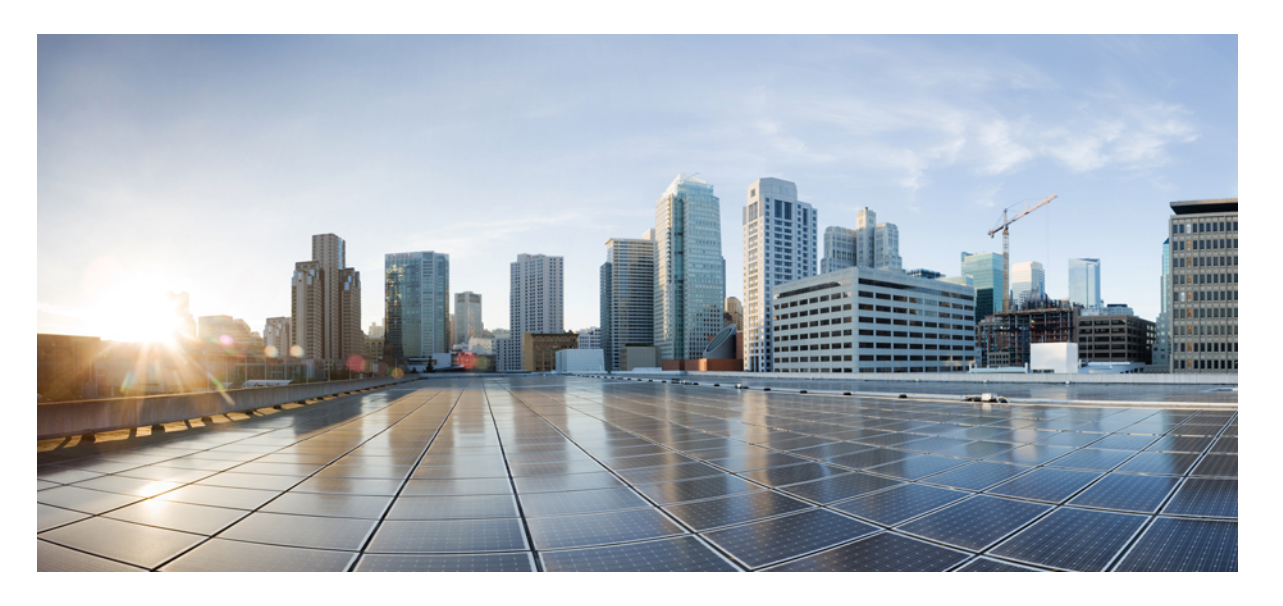

### **Cisco HyperFlex** システム リリース **5.5** アップグレード ガイド (**VMware ESXi** 向け)

初版:2023 年 8 月 22 日 最終更新:2023 年 8 月 22 日

### シスコシステムズ合同会社

〒107-6227 東京都港区赤坂9-7-1 ミッドタウン・タワー http://www.cisco.com/jp お問い合わせ先:シスコ コンタクトセンター 0120-092-255 (フリーコール、携帯・PHS含む) 電話受付時間:平日 10:00~12:00、13:00~17:00 http://www.cisco.com/jp/go/contactcenter/

【注意】シスコ製品をご使用になる前に、安全上の注意( **www.cisco.com/jp/go/safety\_warning/** )をご確認ください。本書は、米国シスコ発行ド キュメントの参考和訳です。リンク情報につきましては、日本語版掲載時点で、英語版にアップデートがあり、リンク先のページが移動**/**変更され ている場合がありますことをご了承ください。あくまでも参考和訳となりますので、正式な内容については米国サイトのドキュメントを参照くだ さい。また、契約等の記述については、弊社販売パートナー、または、弊社担当者にご確認ください。

THE SPECIFICATIONS AND INFORMATION REGARDING THE PRODUCTS IN THIS MANUAL ARE SUBJECT TO CHANGE WITHOUT NOTICE. ALL STATEMENTS, INFORMATION, AND RECOMMENDATIONS IN THIS MANUAL ARE BELIEVED TO BE ACCURATE BUT ARE PRESENTED WITHOUT WARRANTY OF ANY KIND, EXPRESS OR IMPLIED. USERS MUST TAKE FULL RESPONSIBILITY FOR THEIR APPLICATION OF ANY PRODUCTS.

THE SOFTWARE LICENSE AND LIMITED WARRANTY FOR THE ACCOMPANYING PRODUCT ARE SET FORTH IN THE INFORMATION PACKET THAT SHIPPED WITH THE PRODUCT AND ARE INCORPORATED HEREIN BY THIS REFERENCE. IF YOU ARE UNABLE TO LOCATE THE SOFTWARE LICENSE OR LIMITED WARRANTY, CONTACT YOUR CISCO REPRESENTATIVE FOR A COPY.

The Cisco implementation of TCP header compression is an adaptation of a program developed by the University of California, Berkeley (UCB) as part of UCB's public domain version of the UNIX operating system. All rights reserved. Copyright © 1981, Regents of the University of California.

NOTWITHSTANDING ANY OTHER WARRANTY HEREIN, ALL DOCUMENT FILES AND SOFTWARE OF THESE SUPPLIERS ARE PROVIDED "AS IS" WITH ALL FAULTS. CISCO AND THE ABOVE-NAMED SUPPLIERS DISCLAIM ALL WARRANTIES, EXPRESSED OR IMPLIED, INCLUDING, WITHOUT LIMITATION, THOSE OF MERCHANTABILITY, FITNESS FOR A PARTICULAR PURPOSE AND NONINFRINGEMENT OR ARISING FROM A COURSE OF DEALING, USAGE, OR TRADE PRACTICE.

IN NO EVENT SHALL CISCO OR ITS SUPPLIERS BE LIABLE FOR ANY INDIRECT, SPECIAL, CONSEQUENTIAL, OR INCIDENTAL DAMAGES, INCLUDING, WITHOUT LIMITATION, LOST PROFITS OR LOSS OR DAMAGE TO DATA ARISING OUT OF THE USE OR INABILITY TO USE THIS MANUAL, EVEN IF CISCO OR ITS SUPPLIERS HAVE BEEN ADVISED OF THE POSSIBILITY OF SUCH DAMAGES.

Any Internet Protocol (IP) addresses and phone numbers used in this document are not intended to be actual addresses and phone numbers. Any examples, command display output, network topology diagrams, and other figures included in the document are shown for illustrative purposes only. Any use of actual IP addresses or phone numbers in illustrative content is unintentional and coincidental.

All printed copies and duplicate soft copies of this document are considered uncontrolled. See the current online version for the latest version.

Cisco has more than 200 offices worldwide. Addresses and phone numbers are listed on the Cisco website at www.cisco.com/go/offices.

Cisco and the Cisco logo are trademarks or registered trademarks of Cisco and/or its affiliates in the U.S. and other countries. To view a list of Cisco trademarks, go to this URL: <https://www.cisco.com/c/en/us/about/legal/trademarks.html>. Third-party trademarks mentioned are the property of their respective owners. The use of the word partner does not imply a partnership relationship between Cisco and any other company. (1721R)

© 2023 Cisco Systems, Inc. All rights reserved.

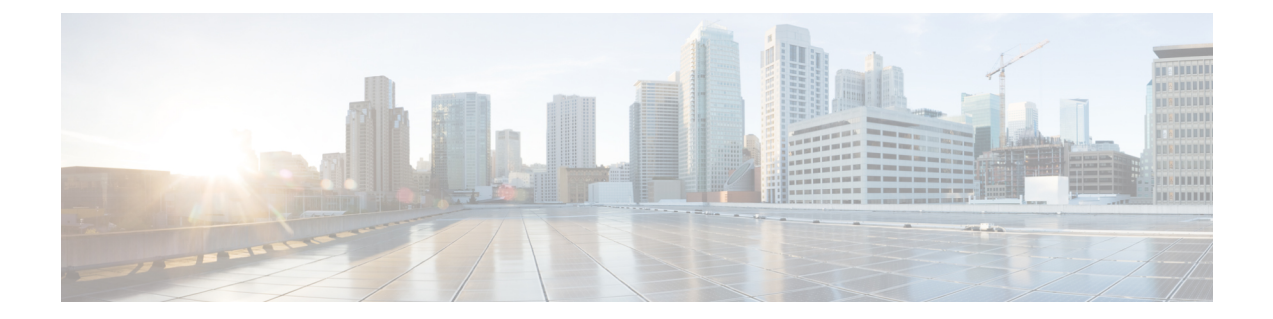

## 通信、サービス、偏向のない言語、および その他の情報

- シスコからタイムリーな関連情報を受け取るには、Cisco Profile [Manager](https://www.cisco.com/offer/subscribe) でサインアップ してください。
- 重要な技術によりビジネスに必要な影響を与えるには[、シスコサービスに](https://www.cisco.com/go/services)アクセスしてく ださい。
- •サービスリクエストを送信するには、Cisco [Support](https://www.cisco.com/c/en/us/support/index.html) にアクセスしてください。
- 安全で検証済みのエンタープライズクラスのアプリケーション、製品、ソリューション、 およびサービスを探して参照するには、Cisco [Marketplace](https://www.cisco.com/go/marketplace/) にアクセスしてください。
- 一般的なネットワーキング、トレーニング、認定関連の出版物を入手するには、[CiscoPress](http://www.ciscopress.com) にアクセスしてください。
- 特定の製品または製品ファミリの保証情報を探すには、Cisco [Warranty](http://www.cisco-warrantyfinder.com) Finder にアクセス してください。

#### マニュアルに関するフィードバック

シスコのテクニカルドキュメントに関するフィードバックを提供するには、それぞれのオンラ インドキュメントの右側のペインにあるフィードバックフォームを使用してください。

#### **Cisco** バグ検索ツール

Cisco Bug Search Tool (BST) は、シスコ製品とソフトウェアの障害と脆弱性の包括的なリスト を管理する Cisco バグ追跡システムへのゲートウェイとして機能する、Web ベースのツールで す。BST は、製品とソフトウェアに関する詳細な障害情報を提供します。

#### 偏向のない言語

この製品のマニュアルセットは、偏向のない言語を使用するように配慮されています。このド キュメントセットでの偏向のない言語とは、年齢、障害、性別、人種的アイデンティティ、民 族的アイデンティティ、性的指向、社会経済的地位、およびインターセクショナリティに基づ く差別を意味しない言語として定義されています。製品ソフトウェアのユーザーインターフェ

イスにハードコードされている言語、基準ドキュメントに基づいて使用されている言語、また は参照されているサードパーティ製品で使用されている言語によりドキュメントに例外が存在 する場合があります。

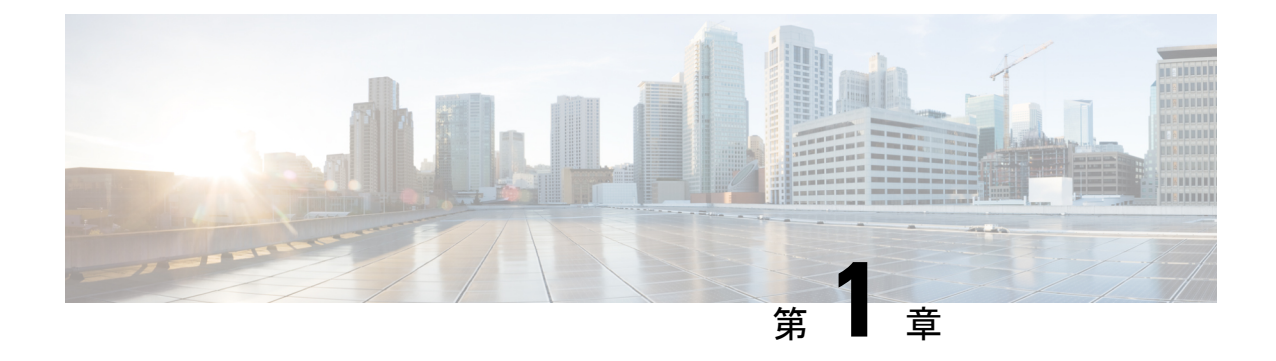

## 新機能および変更された機能に関する情報

• 新機能および変更された機能に関する情報 (1 ページ)

### 新機能および変更された機能に関する情報

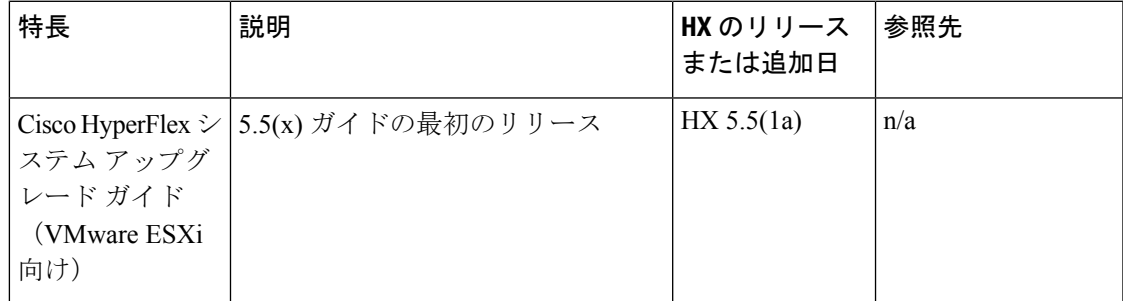

次の表に、最新リリースでの新機能とこのガイドにおける変更点の概要を示します。

I

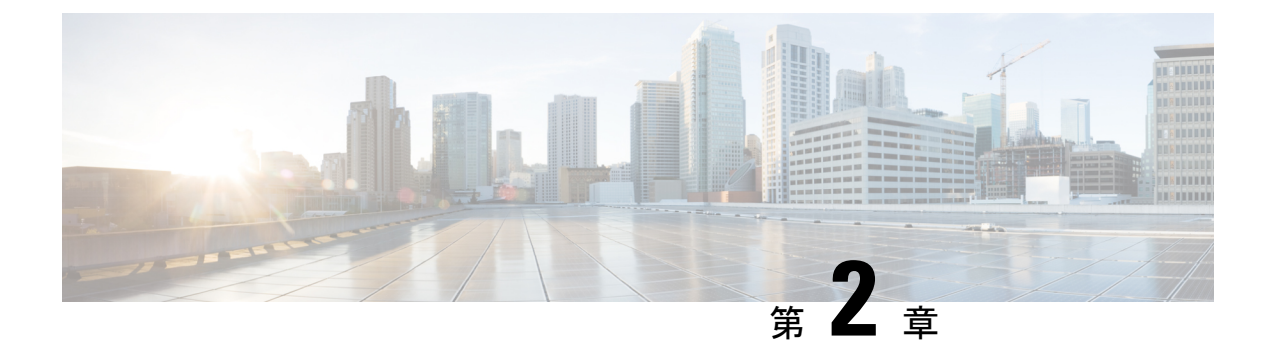

概要

- このガイドについて (3 ページ)
- HX 展開の正しいアップグレード パスの判別 (3 ページ)
- サポートされていない Cisco HyperFlex HX データ プラットフォーム ソフトウェア リリー スからのアップグレード (5 ページ)

## このガイドについて

このドキュメントは、現在 HX リリース 3.5 (1a) 以降を実行しており、環境を最新の HX リ リースにアップグレードする Cisco HyperFlex (HX) ユーザをガイドすることを目的としてい ます。

クラスタが Intersight によって管理されている場合は、「Cisco HyperFlex Edge [システムと](https://www.intersight.com/help/resources#upgrading_cisco_hyperflex_edge_systems_with_cisco_intersight) Cisco Intersight [のアップグレード](https://www.intersight.com/help/resources#upgrading_cisco_hyperflex_edge_systems_with_cisco_intersight)」を参照してください。

オンプレミスの HyperFlex アップグレード:

- HyperFlex Connect を使用した HyperFlex Data Platform のアップグレード
- HyperFlex Edge のアップグレード
- HyperFlex ストレッチ クラスタのアップグレード
- アップグレード手順の分割

## **HX** 展開の正しいアップグレード パスの判別

このドキュメントでは、HyperFlex Connect を使用した通常の HyperFlex 展開のアップグレード に重点を置いています。アップグレード タスクの多くは、エッジ構成とストレッチ クラスタ 構成で同じですが、注意すべき違いがあります。特定の設定に基づいてこのドキュメント内を 移動するには、次の情報を使用します。

**1.** ご使用の環境で現在実行されている Cisco HyperFlex Data Center リリースを選択し、アップ グレードのワークフローに従って特定のアップグレードを行います。

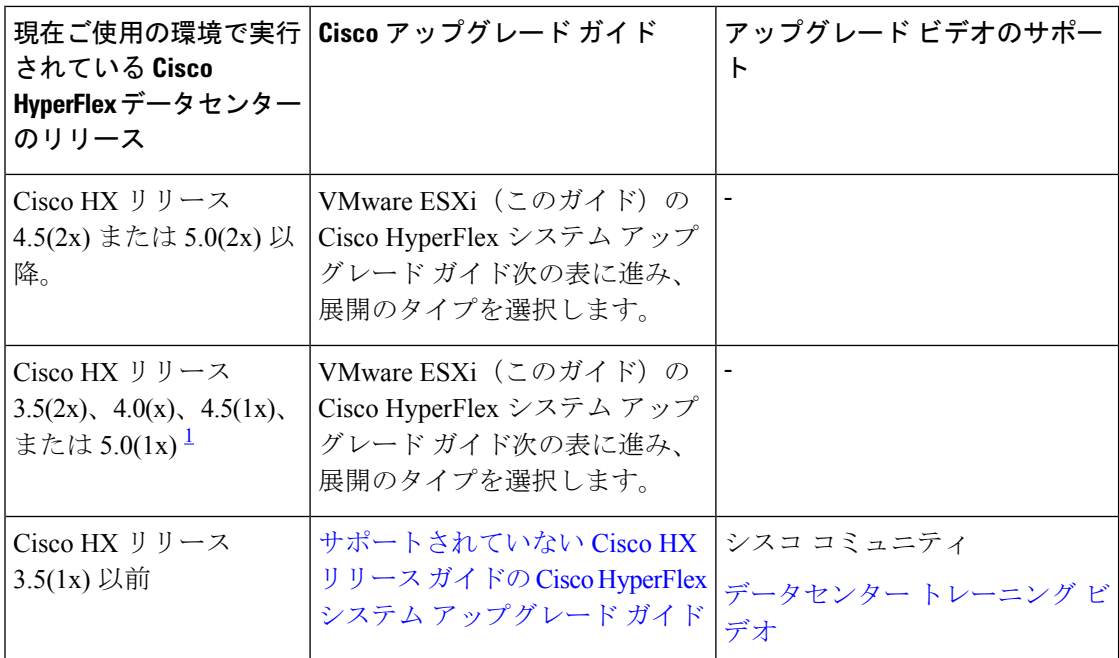

<sup>1</sup> これらのリリースはサポートが終了しましたが、『VMware ESXi の Cisco HyperFlex シス テムアップグレードガイド』(このガイド)に適切なアップグレードが記載されていま す。ワークフローを選択します。

2. 目的のアップグレードリリースでサポートされている ESXi (vSphere) の最小バージョンを 確認し、ステップ3に進みます。

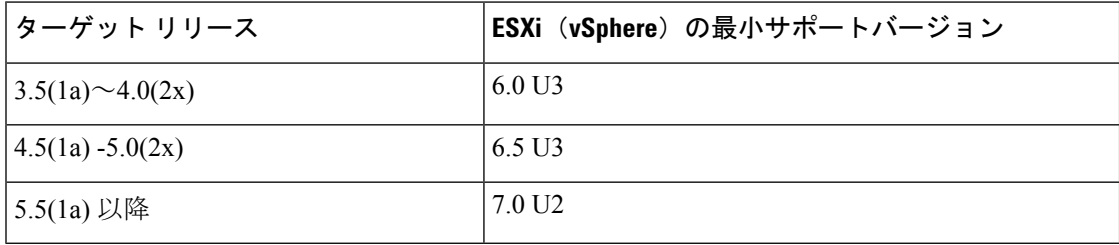

**3.** 展開のタイプを選択します。

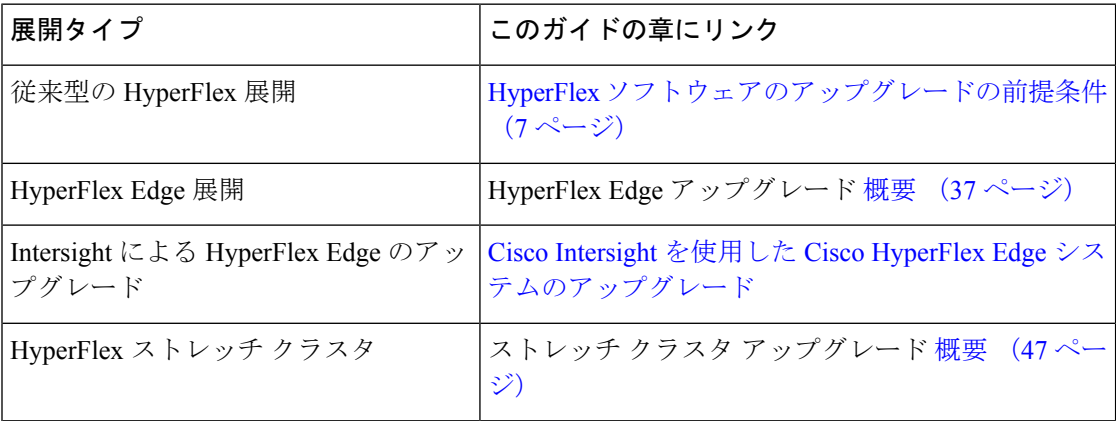

## サポートされていない **Cisco HyperFlex HX** データ プラッ トフォームソフトウェアリリースからのアップグレード

サポートを終了した Cisco HyperFlex HX Data Platform ソフトウェア リリースから、Cisco ソフ トウェア ダウンロード サイトの最新の提案されたリリースにアップグレードする必要がある Cisco HyperFlexユーザーの場合、[『サポートされていない](https://www.cisco.com/c/en/us/td/docs/hyperconverged_systems/HyperFlex_HX_DataPlatformSoftware/HyperFlex_upgrade_guide/b-upgrading-unsupported-hx-releases.html)Cisco HXリリースのCisco HyperFlex システム [アップグレード](https://www.cisco.com/c/en/us/td/docs/hyperconverged_systems/HyperFlex_HX_DataPlatformSoftware/HyperFlex_upgrade_guide/b-upgrading-unsupported-hx-releases.html) ガイド』で定義されている現在のリリースのアップグレード手順に 従う必要があります。このガイドのステップは、古いソフトウェアを実行しているクラスタに は適用されません。

I

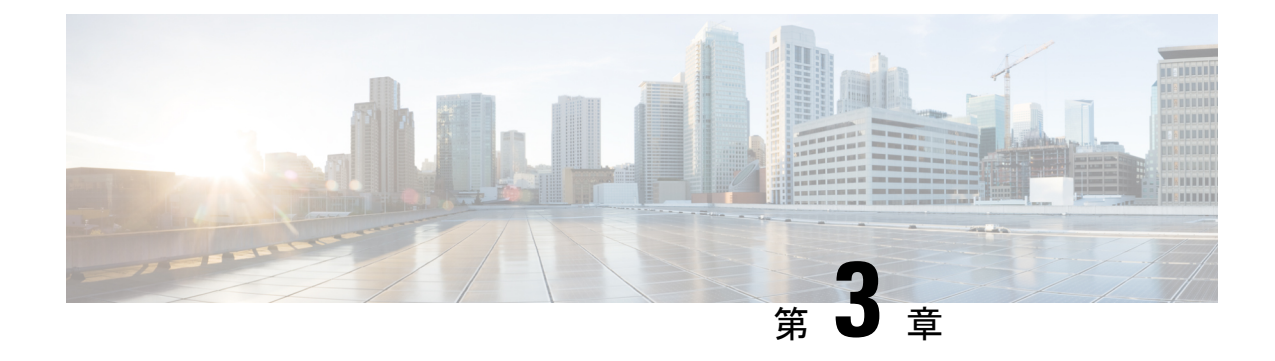

## 前提条件とガイドライン

- HyperFlex ソフトウェアのアップグレードの前提条件 (7 ページ)
- アップグレードの推奨事項 (9 ページ)

## **HyperFlex** ソフトウェアのアップグレードの前提条件

アップグレード プロセスを開始する前に、次のタスクを実行する必要があります。

#### Œ

- VMware アップデート マネージャ(VUM)または、VMware ライフサイクル マネージャ (vLCM)を使用してHyperFlexノード上でESXiをアップグレードすることはサポートされて いません。これらのアップグレードメソッドを使用することは、Ciscoカスタムドライバの削 除とクラスタ停止を引き起こす場合があります。VMware のセキュリティ パッチまたは、 ESXCLI コマンドと一緒のオフライン zip バンドルの手動のインストールを含む ESXi アップグ レード は、Cisco Intersight または、HyperFlex 接続 の使用を推奨します。 重要
	- 各 HyperFlex データストアおよび HyperFlex クラスタ内の各 ESXi ホストのローカル デー タストアで Storage I/O Control (SIOC) が完全に無効になっていることを確認します。こ れは、vCenter Web Client で確認できます。

**Datastores -> <datastore name> -> Configure -> General -> Datastore Capabilities -> Storage I/O Control -> Verify > Status** と **Statistics Collection**両方は、**Disabled**に設定されています。

- 詳細およびSIOCを無効にする手順については、VMwareのドキュ メント サイトを参照してください。 (注)
	- HXDP リリース 5.5(x) は、ESXi バージョン 7.0 U2、7.0 U3、および 8.0 U1 以降のみをサ ポートします。現在の ESXi バージョンが 7.0 U2 より前の場合は、HXDP と ESXi をター ゲット レベル 7.0 U2 以降に組み合わせてアップグレードする必要があります。
- HXDP がすでに 5.5(x) にアップグレードされており、ESXi を 7.0 から 8.0 にアップグレー ドしようとする場合、ユーザーはHXDPバンドルをアップロードし、ターゲットESXi 8.0 バンドルとともに HXDP を選択する必要があります。
- HXDP リリース 5.5(x) にアップグレードする前に、すべての M4 ノードを HyperFlex M5 以 降に移行します。クラスタ内の HyperFlex M4 ノードを使用して HXDP リリース 5.5(x) に アップグレードしようとすると失敗します。
- HX データ プラットフォーム (HXDP) ソフトウェア推奨リリース バージョン: Cisco [HyperFlex](https://www.cisco.com/c/en/us/td/docs/hyperconverged_systems/HyperFlex_HX_DataPlatformSoftware/release-guidelines-and-support-timeline/b-recommended-hx-data-platform-sw-releases.html) HX シリーズ システムの Cisco HyperFlex アップグレード ガイドラインを見直し ます。
- Cisco HXDPリリース5.0(2a)以降、すべての機能と構成の変更には、有効なCisco HyperFlex ソフトウェアライセンスが必要です。評価の終了時またはライセンス準拠日の後の猶予期 間に期限切れ、または不十分なライセンスを持つ HX Connect ユーザーには、ライセンス 準拠の必要性を警告する目立つカウントダウンバナーが表示され、ライセンスの期限切れ が解消されるまでるまでライセンス更新ページへのリンクが提供されます。

ライセンスがその有効期限日と猶予期間のカウントダウンの両方の期限日を過ぎた場合、 現在の構成は限られた情報で動作します。ライセンスを更新すると、ユーザーはすべての 機能を再開し、構成を変更できます。バナーの詳細と例については、『Cisco HyperFlex Systems Ordering and Licensing Guide』の「License Compliance and Feature [Functionality](https://www.cisco.com/c/en/us/td/docs/hyperconverged_systems/HyperFlex_HX_DataPlatformSoftware/HX-Ordering-and-Licensing-Guide/b_Cisco_HyperFlex_Systems_Ordering_and_Licensing_Guide/m_supported_features.html#Cisco_Concept.dita_a315eea6-7bec-4a43-8bdb-ab14c73dca7a)」セ クションを参照してください。

- vCenter のバージョン チェック:vCenter がアップグレードされる ESXi バージョンの最小 要件を満たしていることを確認します。vCenter と ESXi の間の互換性を確保するには、 VMware [製品の相互運用性マトリックスを](https://www.vmware.com/resources/compatibility/sim/interop_matrix.php)参照してください。
- vMotion 互換性のために、すべての VM ネットワーク ポート グループがクラスタ内のす べてのノードに存在することを確認します。
- 計画されたファブリックフェールオーバー中の中断のない接続を確保するために、管理お よびストレージ データの VLAN がトップオブラック ネットワーク スイッチで設定されて いることを確認します。
- 環境内でジャンボフレームを使用している場合は、ジャンボフレームが、トップオブラッ ク スイッチ上の vMotion およびデータ ネットワークで有効になっていることを確認しま す。
- アップグレード中にESXiホストがロックダウンモードなっていないこととSSHが有効に なっていることを確認します。アップグレードの完了後にロックダウンモードの再度有効 化と SSH の無効化ができます。
- ブレード パッケージとラック パッケージのバージョンは、ホスト ファームウェア パッ ケージ:M6 ノードの **HyperFlex-m5-con** および **HyperFlex-m6-con** に表示されません。
- •ストレージコントローラ仮想マシン (SCVM) のVM互換性バージョンまたはハードウェ アバージョンのアップグレードはサポートされていないため、実行しないでください。こ のアクションは SCVM に悪影響を及ぼすため、実行する場合は SCVM の再構築が必要に なります。

## アップグレードの推奨事項

サポートされたリリースのアップグレードについては、『HX[データプラットフォームソフト](https://www.cisco.com/c/en/us/td/docs/hyperconverged_systems/HyperFlex_HX_DataPlatformSoftware/release-guidelines-and-support-timeline/b-recommended-hx-data-platform-sw-releases.html) [ウェア推奨リリース](https://www.cisco.com/c/en/us/td/docs/hyperconverged_systems/HyperFlex_HX_DataPlatformSoftware/release-guidelines-and-support-timeline/b-recommended-hx-data-platform-sw-releases.html) バージョン:Cisco HyperFlex HX シリーズ システム』を参照してくださ い。

サポートされなくなったリリースからアップグレードする場合は、 『Cisco [HyperFlex](https://www.cisco.com/c/en/us/td/docs/hyperconverged_systems/HyperFlex_HX_DataPlatformSoftware/HyperFlex_upgrade_guide/b-upgrading-unsupported-hx-releases.html) Systems Upgrade Guide for [Unsupported](https://www.cisco.com/c/en/us/td/docs/hyperconverged_systems/HyperFlex_HX_DataPlatformSoftware/HyperFlex_upgrade_guide/b-upgrading-unsupported-hx-releases.html) Cisco HX Releases』を参照してください。

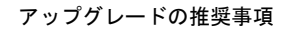

I

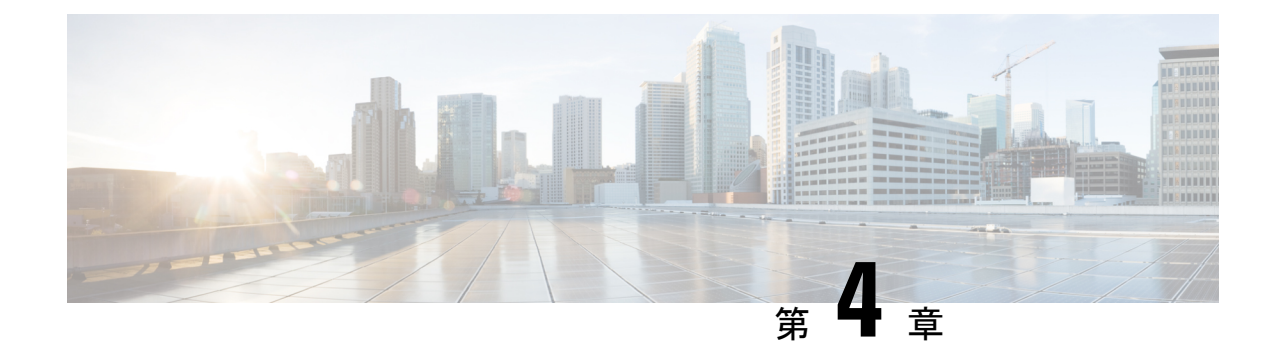

## アップグレード前の**Intersight**正常性チェッ ク

- Intersight を通して正常性チェックを実行します (11 ページ)
- アップグレード資格のテスト (11 ページ)

### **Intersight** を通して正常性チェックを実行します

HyperFlex のアップグレードをより確実に成功させるには、アップグレード プロセスを開始す る前に、アップグレードする HyperFlex クラスタが正常であることを確認することが不可欠で す。Intersight の正常性チェックでは、HypeFlex クラスタの正常性に関する詳細とレポートを 表示できます。開始するには、IntersightヘルプセンターのHyperFlex[クラスタの正常性チェッ](https://intersight.com/help/saas/resources/hyperflex_cluster_health_check#prerequisites) [クに進みます](https://intersight.com/help/saas/resources/hyperflex_cluster_health_check#prerequisites)。

## アップグレード資格のテスト

Cisco HyperFlex リリース 4.0 (2a) 以降では、[アップグレード (Upgrade)] ページに、最後のクラ スタ アップグレード資格テストの結果と、UCS サーバ、HX data platform、および ESXi の最後 のテスト済みバージョンが表示されます。

UCS サーバ ファームウェア、HyperFlex Data Platform、ESXi をアップグレードする前に、 [Upgrade (アップグレード)] ページのアップグレード資格テストを実行して、アップグレード に対するクラスタの準備状況とインフラストラクチャの互換性を検証します。

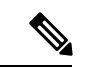

アップグレード適格性テストでは、現在実行中のHyperFlexデータプラットフォームバージョ ンに含まれる検証を使用します。ターゲットHXバージョンに存在する新しい検証は含まれま せん。 (注)

アップグレード資格テストを実行するには、次の手順に従います。

- **1. [**アップグレード **(Upgrade)]** > **[**アップグレード資格のテスト **(Test upgrade** 適格性**)]** を選択 します。
- **2.** UCS サーバ ファームウェアのアップグレード資格をテストするには、**[UCS** サーバファー ムウェア **(UCS server firmware)]** チェックボックスをオンにします。

Cisco UCS Manager の FQDN または IP アドレス、ユーザ名、パスワードを入力します。**[**現 行バージョン **(Current Version)]** フィールドで、**[**検出 **(Discover)]** をクリックして、アップ グレード前に検証する必要がある UCS ファームウェア パッケージのバージョンを選択し ます。

**3.** HyperFlex DataPlatformのアップグレード資格をテストするには、**[HX Dataplatform]**チェッ クボックスをオンにします。

vCenterのユーザ名とパスワードを入力します。アップグレードの前に検証する必要がある Cisco HyperFlex Data Platform アップグレード バンドルをアップロードします。

**4.** ESXi のアップグレードの適格性をテストするには、**[ESXi]** チェックボックスをオンにし ます。

vCenterのユーザ名とパスワードを入力します。アップグレードの前に検証する必要がある Cisco HyperFlex カスタム イメージ オフライン バンドルをアップロードします。

**5. [**検証(**Validate**)**]** をクリックします。

アップグレード資格テストの進行状況が表示されます。

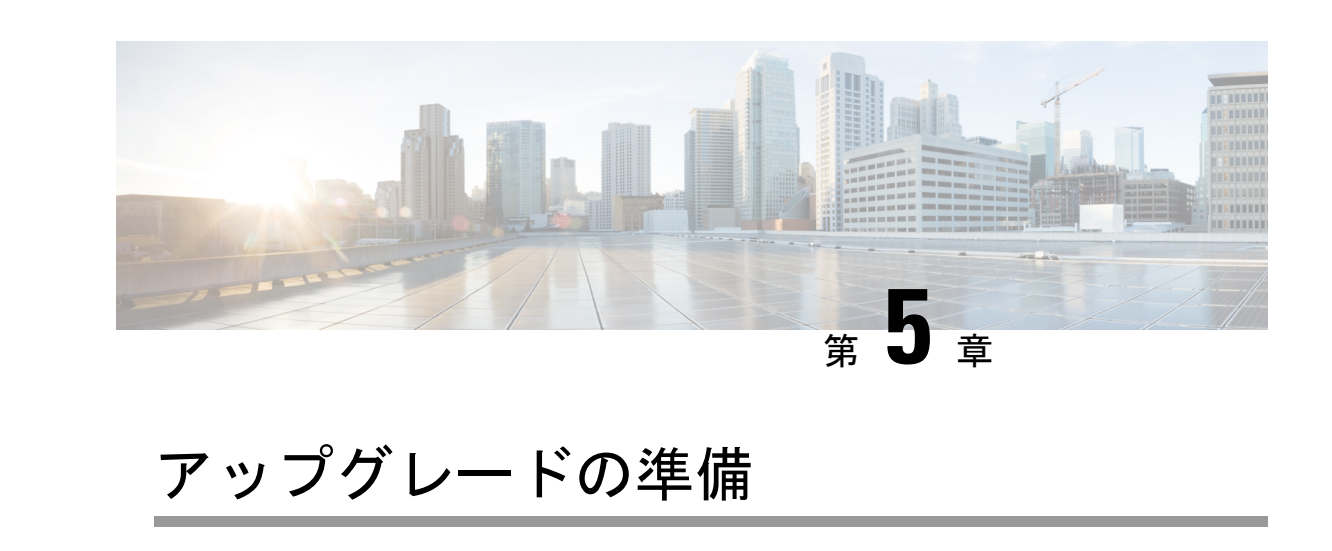

- HyperFlex アップグレードの準備 (13 ページ)
- クラスタのストレージ容量の確認 (14 ページ)
- Cisco UCS Manager の UCS ファブリック インターコネクト クラスタの正常性を確認する (15 ページ)
- HyperFlex クラスタのヘルスの表示 (15 ページ)

## **HyperFlex** アップグレードの準備

•

次のアップグレード プロセスは、ユーザーが Cisco HX リリース 3.5(2x) 以降からアップグレー ドする場合にのみ適用されます。 (注)

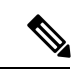

 $\label{eq:1} \begin{picture}(220,5) \put(0,0){\line(1,0){10}} \put(0,0){\line(1,0){10}} \put(0,0){\line(1,0){10}} \put(0,0){\line(1,0){10}} \put(0,0){\line(1,0){10}} \put(0,0){\line(1,0){10}} \put(0,0){\line(1,0){10}} \put(0,0){\line(1,0){10}} \put(0,0){\line(1,0){10}} \put(0,0){\line(1,0){10}} \put(0,0){\line(1,0){10}} \put(0,0){\line(1,0){1$ 

- HyperFlex 標準クラスタではなく、次のいずれかをアップグレードする場合: (注)
	- HyperFlex Edge クラスタについては、HyperFlex Edge アップグレード (37 ページ) を参 照してください。
	- ストレッチ クラスタについては、ストレッチ クラスタ アップグレード (47 ページ) を 参照してください。
	- 分割アップグレード手順については、HyperFlexオフラインアップグレードのワークフロー (57 ページ) を参照してください。

次の図は、フルスタックのHyperFlex標準クラスタの一般的なアップグレードワークフローを 示しています。

### **HyperFlex Upgrade Workflow**

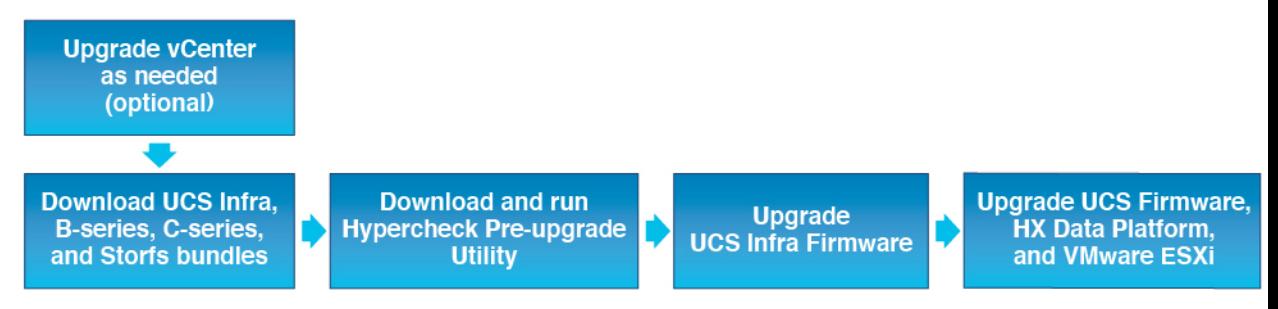

アップグレードでは、次のタスクをこの順序で実行する必要があります。

- **1.** このガイドの「前提条件」の項に記載されているすべてのタスクを完了します。
- **2.** HypercheckシステムでHypercheck健全性およびアップグレード前ツールを実行して、その 安定性と復元力を確認します。Hypercheck: Hyperflex[健全性およびアップグレード前チェッ](https://www.cisco.com/c/en/us/support/docs/hyperconverged-infrastructure/hyperflex-hx-data-platform/214101-hypercheck-hyperflex-health-pre-upgr.html) ク [ツール](https://www.cisco.com/c/en/us/support/docs/hyperconverged-infrastructure/hyperflex-hx-data-platform/214101-hypercheck-hyperflex-health-pre-upgr.html)
- **3.** VMware vCenter のバージョンが 7.0 U2、7.0 U3 または、8.0 以降であることと vCenter と ESXi が互換性があることを確認します。VMware サイトの*VMware* 製品の相互運用性マト リックス を参照してください。また、vCenter バージョンがターゲット HXDP バージョン と互換性があることを確認します。

### クラスタのストレージ容量の確認

シスコは、Cisco HX データ プラットフォームの既存のインストールのアップグレードを開始 する前に、クラスタ ストレージ容量をチェックすることをお勧めします。クラスタ内のスト レージ使用率(容量とオーバーヘッド)が 76% 以上の場合、アップグレードの検証は失敗し ます。

クラスタストレージ容量をチェックすることの背景の詳細については、『*CiscoHyperFlex*デー タ プラットフォーム管理ガイド』の HX ストレージ [クラスタの概要](https://www.cisco.com/c/en/us/support/hyperconverged-systems/hyperflex-hx-data-platform-software/products-user-guide-list.html)」の章を参照してくださ い。

アップグレードを開始する前に、各 HyperFlex ノードで次の検証を実行します。

- HyperFlex クラスタが正常でオンラインであることを検証します。
- すべての HyperFlex クラスタ ノードが vCenter に接続されており、オンラインであること を確認します。
- DRS が有効であり、DRS に対して完全自動化に設定されていることを確認します。DRS が無効に設定されている場合、アップグレードプロセスでプロンプトが表示されたら、手 動で VM を vMotion する必要があります。
- すべてのノードで vMotion が構成されていることを確認します。vMotion が構成されてい ない場合は、アップグレードを開始する前に、 HX クラスタの vMotion [構成を確認する](https://www.cisco.com/content/en/us/td/docs/hyperconverged_systems/HyperFlex_HX_DataPlatformSoftware/AdminGuide/5-5/b-hxdp-admin-guide-5-5/m_hxdp_cluster_maintenance_prep.html#id_13164) を 参照してください。
- ESX Agent Manager(EAM)の状態が正常であることを確認します。
- Cisco UCS Manager で UCSM ファブリック インターコネクト クラスタの状態を確認しま す。

## **Cisco UCS Manager** の **UCS** ファブリック インターコネク ト クラスタの正常性を確認する

- ステップ **1** ファブリックインターコネクトの高可用性ステータスに、両方のファブリックインターコネクトが稼働中 であると示されているかどうかを確認します。詳細については、『 Cisco UCS Manager System [Monitoring](https://www.cisco.com/c/en/us/td/docs/unified_computing/ucs/ucs-manager/GUI-User-Guides/System-Monitoring/4-2/b-UCSM-GUI-System-Monitoring-Guide-4-2/b_UCSM_GUI_System_Monitoring_Guide_chapter_01100.html) [Guide](https://www.cisco.com/c/en/us/td/docs/unified_computing/ucs/ucs-manager/GUI-User-Guides/System-Monitoring/4-2/b-UCSM-GUI-System-Monitoring-Guide-4-2/b_UCSM_GUI_System_Monitoring_Guide_chapter_01100.html)』を参照してください。
- ステップ **2** すべてのサーバが検出されていることを確認します。
- ステップ **3** HyperFlex サーバにエラーがないことを確認します。
- ステップ **4** vNIC のエラーが解消されて、VMware ESXi vSwitch アップリンクが稼働中であることを確認します。
- ステップ **5** データ パスが稼働中であることを確認します。詳細については、『Cisco UCS Manager [ファームウェア管](http://www.cisco.com/c/en/us/td/docs/unified_computing/ucs/sw/firmware-mgmt/gui/2-5/b_GUI_Firmware_Management_25/b_GUI_Firmware_Management_25_chapter_01011.html) [理ガイド](http://www.cisco.com/c/en/us/td/docs/unified_computing/ucs/sw/firmware-mgmt/gui/2-5/b_GUI_Firmware_Management_25/b_GUI_Firmware_Management_25_chapter_01011.html)』を参照してください。

### **HyperFlex** クラスタのヘルスの表示

#### **CLI** の使用

ストレージ クラスタ内の任意のコントローラ VM にログインします。hxcli cluster info [flags] コマンドを実行します。

```
address: 192.168.100.82
name: HX-Cluster01
state: online
uptime: 0 days 12 hours 16 minutes 44 seconds
activeNodes: 5 of 5
compressionSavings: 78.1228617455
deduplicationSavings: 0.0
freeCapacity: 38.1T
healingInfo:
    inProgress: False
resiliencyDetails:
        current ensemble size:5
        # of ssd failures before cluster shuts down:3
        minimum cache copies remaining:3
        minimum data copies available for some user data:3
        minimum metadata copies available for cluster metadata:3
        # of unavailable nodes:0
        # of nodes failure tolerable for cluster to be available:2
        health state reason:storage cluster is healthy.
        # of node failures before cluster shuts down:3
```
# of node failures before cluster goes into readonly:3 # of hdd failures tolerable for cluster to be available:2 # of node failures before cluster goes to enospace warn trying to move the existing data:na # of hdd failures before cluster shuts down:3 # of hdd failures before cluster goes into readonly:3 # of ssd failures before cluster goes into readonly:na # of ssd failures tolerable for cluster to be available:2 resiliencyInfo: **messages: Storage cluster is healthy. state: healthy** hddFailuresTolerable: 2 nodeFailuresTolerable: 1 ssdFailuresTolerable: 2 spaceStatus: normal totalCapacity: 38.5T totalSavings: 78.1228617455 usedCapacity: 373.3G clusterAccessPolicy: lenient dataReplicationCompliance: compliant dataReplicationFactor: 3

次の例の応答は、HyperFlex ストレージ クラスタがオンラインかつ正常な状態であることを示 します。

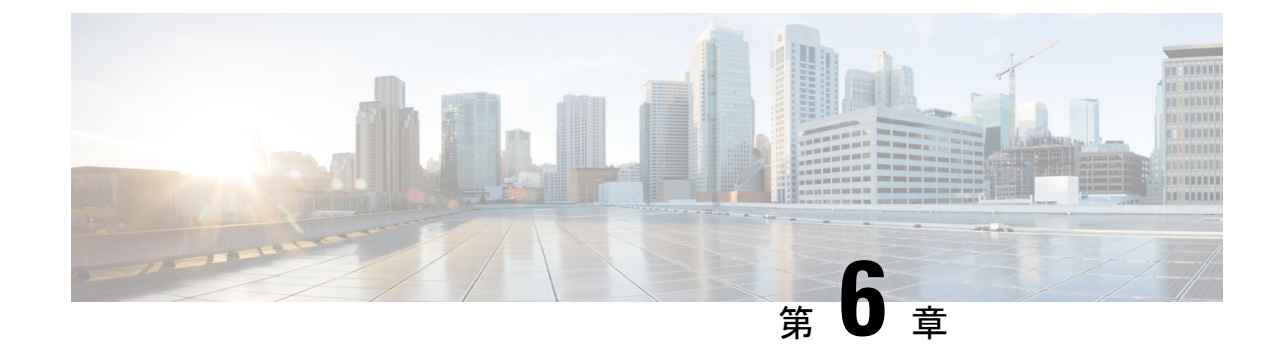

## ソフトウェア バンドルをダウンロードし ます

• ソフトウェアのダウンロード (17 ページ)

## ソフトウェアのダウンロード

HyperFlex のアップグレードを正常に完了できるよう、Cisco HyperFlex [ダウンロード](https://software.cisco.com/download/release.html?mdfid=286305544&flowid=79522&softwareid=286305994) Web サイ [ト](https://software.cisco.com/download/release.html?mdfid=286305544&flowid=79522&softwareid=286305994)から次の Cisco HyperFlex System コンポーネント バンドルをダウンロードできるようになっ ています。

- ステップ **1** <https://www.cisco.com/support> に移動し、[製品の選択(Select a Product)] 検索バーに **HX Data Platform** と入 力します。HyperFlex HX Data Platform のダウンロード リンクをクリックします。
- ステップ **2** 現在の推奨リリース バージョンをクリックします。
- ステップ3 既存の HyperFlex クラスタを以前のリリース (.tgz ファイル)からアップグレードするには、最新の Cisco HyperFlex Data Platform アップグレード バンドルのカート アイコンをクリックします。
	- ダウンロードを続行する前に、ソフトウェアアドバイザリを読み、環境に問題があるかどうか を確認してください。 (注)
- ステップ **4** FI モデルに基づいて、対応する UCS インフラストラクチャ ソフトウェア バンドルのカート アイコンをク リックします。
- ステップ **5** UCS B シリーズおよび C シリーズ ブレードおよびラックマウント サーバ用ソフトウェアのカート アイコ ンをクリックします。
- ステップ **6** vSphere をアップグレードするには、以前の ESXi バージョンからアップグレードするための ESXi オフラ イン バンドルの最新の HX カスタム イメージのカート アイコンをクリックします。
- ステップ **7** 画面の下部にあるカート アイコンをクリックしてバンドルを確認し、**[**すべてダウンロード(**Download All**)**]** をクリックします。
- ステップ **8** 使用許諾契約に同意して、**[OK]** をクリックして各ファイルを保存します。

I

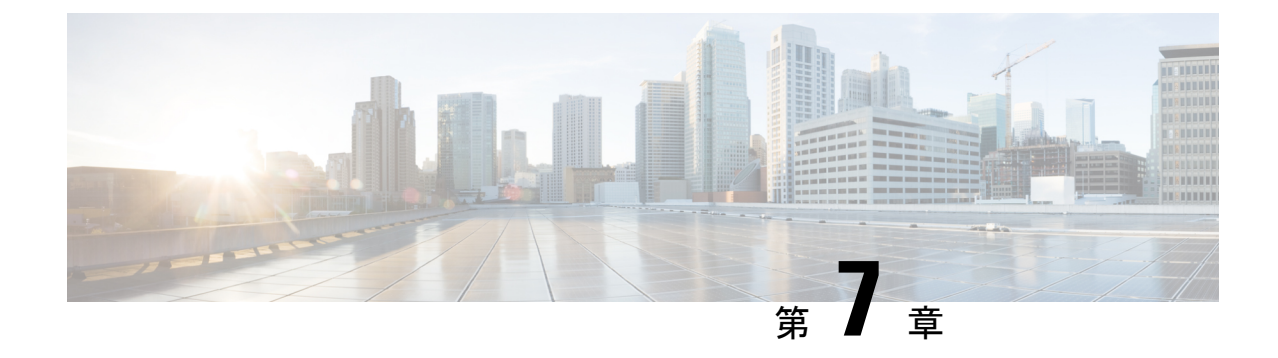

## **UCS** インフラストラクチャ ファームウェ アのアップグレード

- UCSインフラストラクチャファームウェアワークフローのアップグレード (19ページ)
- ガイドラインと制約事項 (20 ページ)
- UCS インフラストラクチャ ファームウェアのアップグレード (20 ページ)

## **UCS**インフラストラクチャファームウェアワークフロー のアップグレード

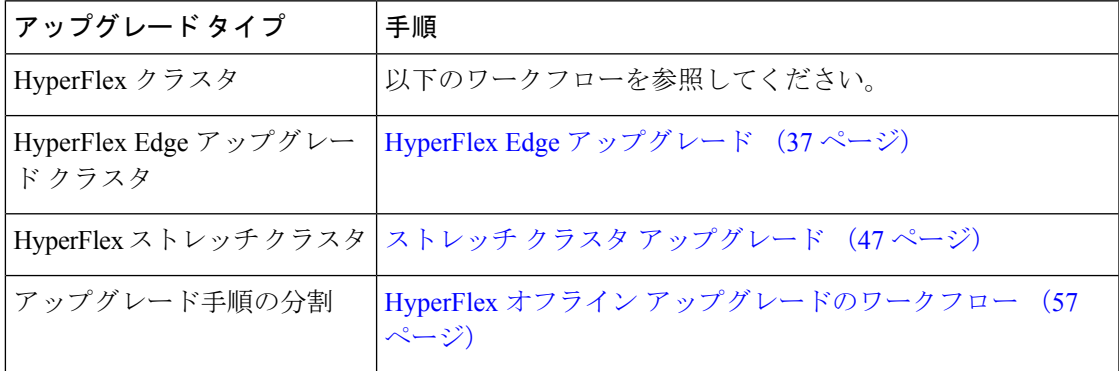

UCS Infra Firmware をアップグレードするには、次のタスクを実行します。

- アップグレードを開始する前に、HyperFlex ソフトウェアのアップグレードの前提条件 (7 ページ) を見直します。
- UCSM ファブリック インターコネクト クラスタの IP アドレスにログインします。
- 適切なインフラ、B シリーズ、および C シリーズ バンドルをファブリック インターコネ クト にアップロードします。

### ガイドラインと制約事項

UCSインフラファームウェアのアップグレードを実行する前に、次の点を考慮してください。

- •先に進む前に、hx-storage-data および vMotion のアップストリーム スイッチが**ジャンボ フ** レーム用に設定されていることを確認してください。このように設定しておかないと、 アップグレード ウィンドウ中で、HyperFlex クラスタでネットワークとストレージの停止 が発生します。
- UCS インフラストラクチャ ファームウェアのアップグレード中には UCS Manager への接 続が失われます。これは正常な動作です。
- データ パスの準備完了を検証します。 詳細については、『Cisco UCS マネージャ ファー ムウェア 管理 ガイド』の「データ [パスの準備完了を検証](https://www.cisco.com/c/en/us/td/docs/unified_computing/ucs/ucs-manager/GUI-User-Guides/Firmware-Mgmt/4-2/b_UCSM_GUI_Firmware_Management_Guide_4-2/b_UCSM_GUI_Firmware_Management_Guide_chapter_010.html#concept_7406EAC0852E4A52968DFBAE84E1A1C8)」の項を参照してください。

### **UCS** インフラストラクチャ ファームウェアのアップグ レード

#### 始める前に

インフラ、B シリーズ、および C シリーズ ファブリック インターコネクトのアップグレード バンドルをダウンロードします。詳細については、ソフトウェアのダウンロード(17ページ) を参照してください。

- ステップ **1** 管理者権限を使用して、ファブリック インターコネクト クラスタ IP アドレスへの UCS Manager にログ オンします。
- ステップ **2 [**機器(**Equipment**)**]** > **[**ファームウェア管理(**Firmware Management**)**]** > **[**インストール済みのファー ムウェア(**Installed Firmware**)**]**に移動します。
- ステップ **3 [UCS Manager]** を展開し、UCS Manager の実行バージョンを確認します。
- ステップ **4 [**タスクのダウンロード(**Download Tasks**)**]** > **[**ファームウェアのダウンロード(**Download Firmware**)**]** に移動します。
- ステップ **5** 保存したファブリック インターコネクト バンドルを参照し、以前に保存したインフラ A、B シリーズ、 および C シリーズ バンドルを選択して、**[**開く(**Open**)**]** および **[OK]** をクリックします。
- ステップ **6** ファイルが転送されたら、**[**ファームウェア自動インストール(**Firmware Auto Install**)**]** をクリックし、 **[**アクション(**Actions**)**]**で**[**インフラストラクチャファームウェアのインストール(**InstallInfrastructure Firmware**)**]** をクリックします。
	- (注) 続行する前に、すべての警告を慎重に確認し、必要に応じて問題を解決してください。
- ステップ **7** 問題が解決したら、**[**すべて無視(**Ignore All**)**]** を選択し、**[**次へ(**Next**)**]** をクリックします。

ステップ **8** ドロップダウンから適切なインフラパックを選択し、**[**今すぐアップグレード(**Upgrade Now**)**]** をオン にして、**[**終了(**Finish**)**]** をクリックします。

(注) **[**はい(**Yes**)**]** をクリックして、選択されていないサービス パックの警告を無視できます。

- ステップ **9 [FSM]** タブをクリックして、アップグレードの進行状況を確認します。アップグレードには時間がかか ります。
- ステップ **10** 一番上の **[**保留中のアクティビティ(**Pending Activities**)**]** をクリックし、**[**ファブリック インターコネク ト(**Fablic Interconnects**)**]** をクリックして、プライマリ ファブリック インターコネクトのリブートを 確認応答する前に、セカンダリファブリックインターコネクトからデータパスが正常に復元されている ことを確認します。
- ステップ **11 [**今すぐ再起動(**Reboot Now**)**]** をクリックし、**[**はい(**Yes**)**]** および **[OK]** をクリックします。
	- アップグレード プロセス中に、ファブリック インターコネクト UI からログアウトします。 再度ログインして、アップグレードの進行状況を表示します。 (注)
- ステップ **12** アップグレード プロセスが完了したら、**[**インストール済みのファームウェア(**Installed Firmware**)**]** タ ブで更新されたバージョンを確認します。

I

**UCS** インフラストラクチャ ファームウェアのアップグレード

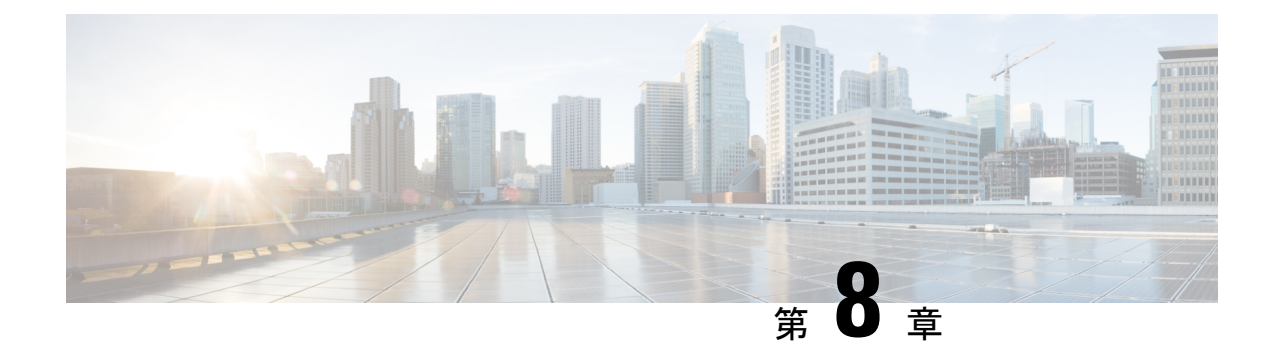

# **UCS** サーバ ファームウェア、および **HX Data Platform** と **VMware vSphere** のアップ グレード:複合アップグレード

- Cisco UCSファームウェア、HX DataPlatform、およびVMware vSphereワークフローのアッ プグレード (23 ページ)
- ガイドラインと制約事項 (24 ページ)
- HX Connect を使用した HyperFlex DataPlatform ソフトウェア、VMware ESXi、および Cisco UCS サーバ ファームウェアのアップグレード (25 ページ)

## **Cisco UCS** ファームウェア、**HX Data Platform**、および **VMware vSphere** ワークフローのアップグレード

Cisco HyperFlex の「フルスタック」アップグレード プロセスでは、次の 3 つのコンポーネン トがアップグレードされます。

- Cisco HyperFlex データ プラットフォーム
- VMware vSphere ESXi
- Cisco UCS サーバ ファームウェア

シスコでは、HyperFlexConnectからのこれら3つのコンポーネントすべてを組み合わせてアッ プグレードすることを推奨しています。同じアップグレード ワークフローで、1 つ、2 つ、ま たは 3 つすべてのコンポーネントをアップグレードすることを選択できます。1 つのアップグ レードプロセスで複数のコンポーネントを組み合わせる場合は、次の手順に従います。それ以 外の場合は、個々のコンポーネントのアップグレード手順について第 9 章を参照してくださ い。

このセクションでは、HyperFlex Data Platform ソフトウェア、VMware ESXi、および UCS サー バファームウェアを組み合わせてアップグレードする手順について説明します。このプロセス では、VMware vMotionを使用することで、HyperFlexノードはワークロードを中断することな く、最適化されたローリング リブートを実行します。

HX Connect から開始されるサーバ ファームウェア アップグレード操作の一部として、UCS ポ リシーの一部が、新しいHXDPバージョンと互換性を持つように更新される場合があります。 これらの変更は、アップグレードされるクラスタの一部であるノードにのみ適用されます。ポ リシーの変化を避けるために、HX Connect を使用してサーバファームウェアのアップグレー ドを開始することを強くお勧めします。 (注)

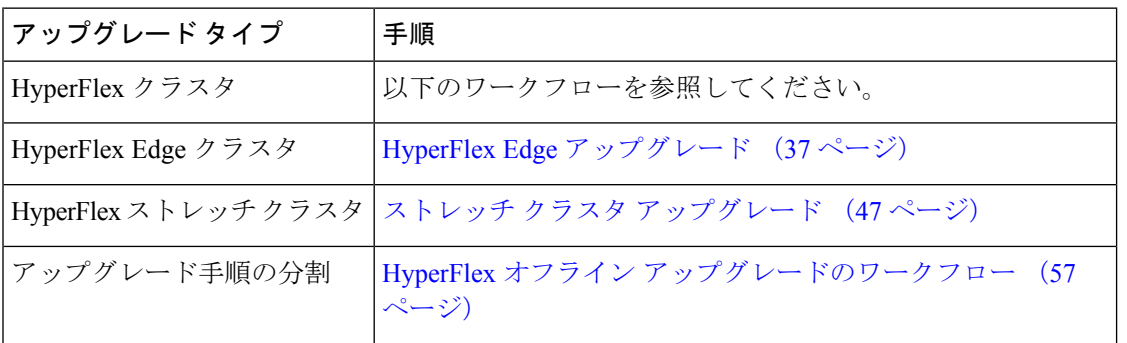

UCS ファームウェアおよび HX DataPlatform をアップグレードするには、次のタスクを実行し ます。

- アップグレードを開始する前に HyperFlex ソフトウェアのアップグレードの前提条件 (7 ページ) を確認してください。
- 管理者権限で、HX Connect にログインしてください。
- [アップグレード(Upgrade)] ページから適切なオプションを選択します。
- 必要なファイルをアップロードし、必要なユーザー入力を完了します。

### ガイドラインと制約事項

アップグレードを実行する前に、次の点を考慮してください。

• DRS が有効で、完全自動モードに設定されている場合、VM はローリング アップグレー ド プロセス中に他のホストに自動的に vMotion されます。

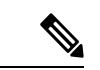

DRSが無効に設定されている場合は、VMに対して手動でvMotion を実行して、アップグレードプロセスを続行します。詳細につい ては、VMware のマニュアルで、vMotion を使用した移行の説明 を参照してください。 (注)

- ESXi および HXDP のダウングレードはサポートされていません。
- HXDP、UCS ファームウェア、および VMware ESX のソフトウェア互換性については、リ リースノートを参照してください。また、ESXi をアップグレードする前に、vCenter が互 換性のあるバージョンにアップグレードされていることを確認します。詳細については、 インストールに対応する Cisco [HyperFlex](https://www.cisco.com/c/en/us/support/hyperconverged-systems/hyperflex-hx-data-platform-software/products-release-notes-list.html) リリース ノート、Cisco [HyperFlex](https://www.cisco.com/c/en/us/td/docs/hyperconverged_systems/HyperFlex_HX_DataPlatformSoftware/release-guidelines-and-support-timeline/b-recommended-hx-data-platform-sw-releases/m-recommended-releases.html) HX-シリーズ [システムの推奨](https://www.cisco.com/c/en/us/td/docs/hyperconverged_systems/HyperFlex_HX_DataPlatformSoftware/release-guidelines-and-support-timeline/b-recommended-hx-data-platform-sw-releases/m-recommended-releases.html) Cisco HyperFlex HX Data Platform ソフトウェア リリース、および VMware サイト上の *VMware* プロダクト相互運用性マトリックス を参照してください。
- UCS Manager で使用可能なツールを使用して UCS サーバ ファームウェアを手動でアップ グレードしないでください。HyperFlex サーバ用の UCS Manager のポリシーに対する変更 は、オーケストレーションされたサーバ ファームウェア アップグレード プロセスによっ て提供されます。帯域外のファームウェア更新を手動で実行すると、これらの重要な設定 の更新が失われます。

## **HX Connect** を使用した **HyperFlex Data Platform** ソフトウェ ア、**VMware ESXi**、および**CiscoUCS**サーバファームウェ アのアップグレード

#### 始める前に

- •[ソフトウェアのダウンロード (Downloading Software) から、既存のクラスタを以前のリ リースからアップグレードするための最新の Cisco HX Data Platform アップグレード バン ドルをダウンロードします。
- <https://www.cisco.com/> から適切な HX カスタム ESXi オフライン アップグレード バンドル をダウンロードします。
- ストレージコントローラVMでスナップショットスケジュールを無効にします。HyperFlex クラスタ IP に SSH 接続し、stcli snapshot-schedule –disable snapshot schedule コマンド を実行します。

ステップ **1** HX Connect にログインします。

- a) 管理者ユーザのユーザ名とパスワードを入力します。
- b) **[Login]** をクリックします。
- ステップ **2** ナビゲーション ペインで、**[Upgrade]** を選択します。
- ステップ **3 [**アップグレードのタイプの選択(**Select Upgrade Type**)**]** ページで **[HX Data Platform ]**、 **[ESXi]** および **UCS** サーバ ファームウェア(**UCS Server Firmware**)**]** を選択し、次のフィールドの値を入力します。

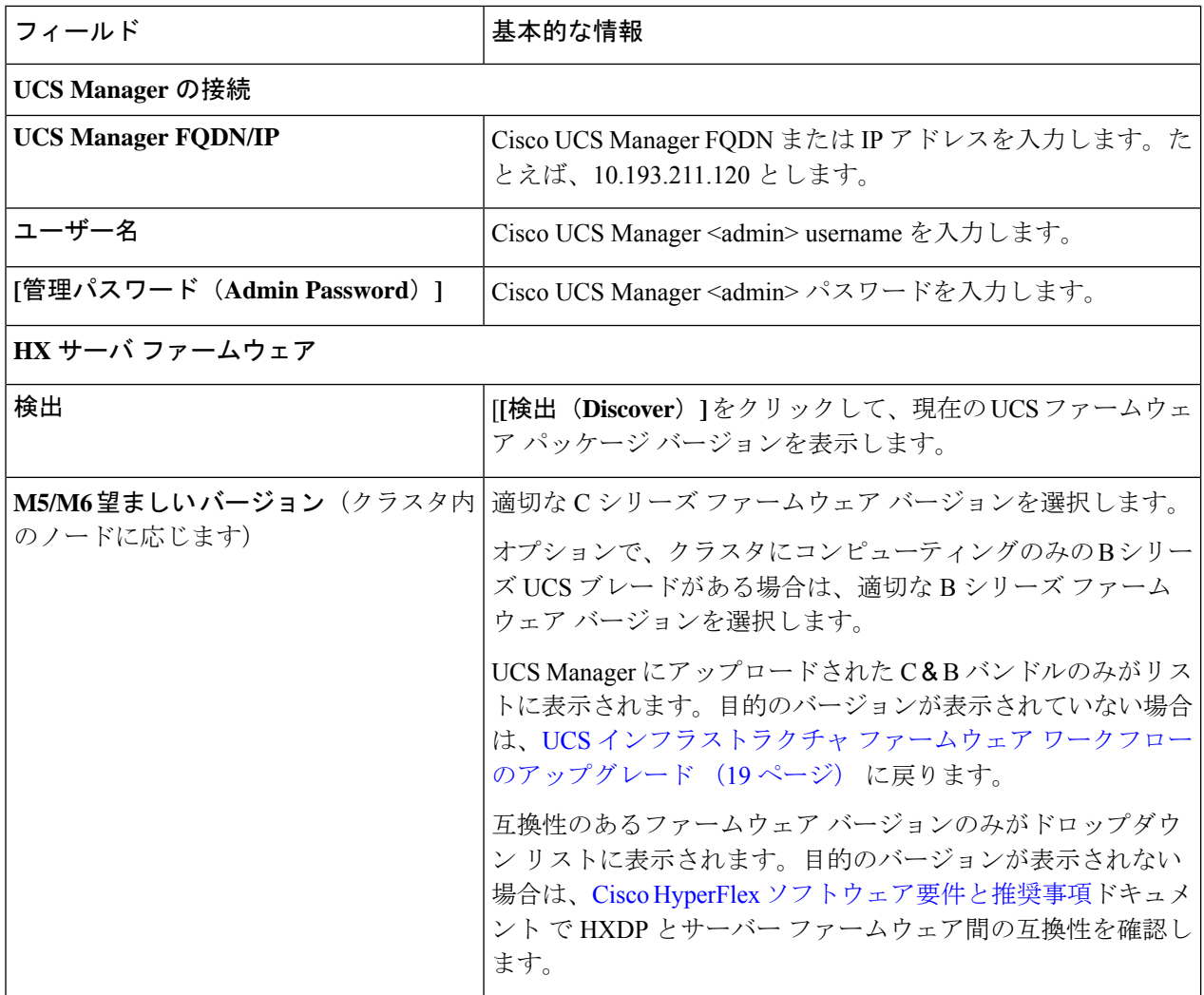

- UI のドロップダウンに目的の UCS サーバ ファームウェア バージョンが表示されない場合は、 HX Connect UCS サーバ ファームウェア 選択ドロップダウンにファームウェア バージョン 4.1 以降がリストされていない (67 ページ) を参照してください。 (注)
- ステップ **4** HyperFlex データ プラットフォーム アップグレード パッケージ(storfs-package)をアップロードします。

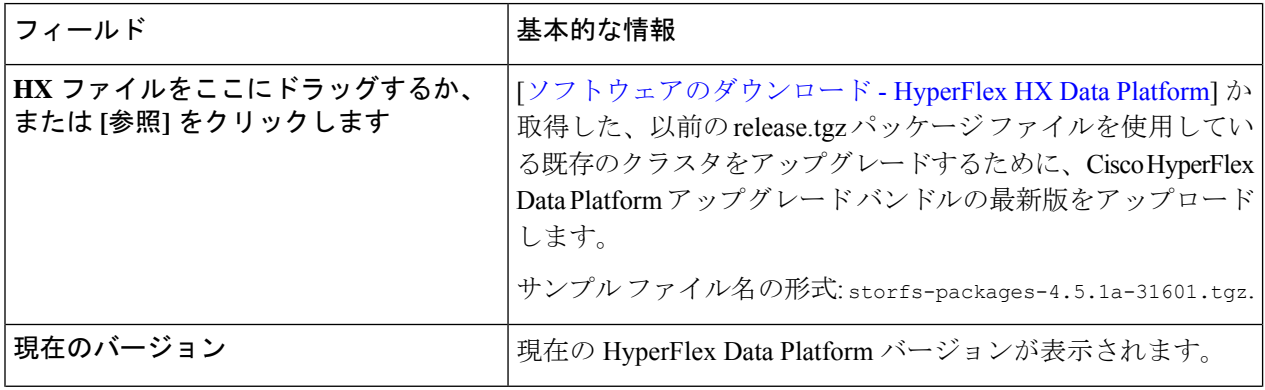

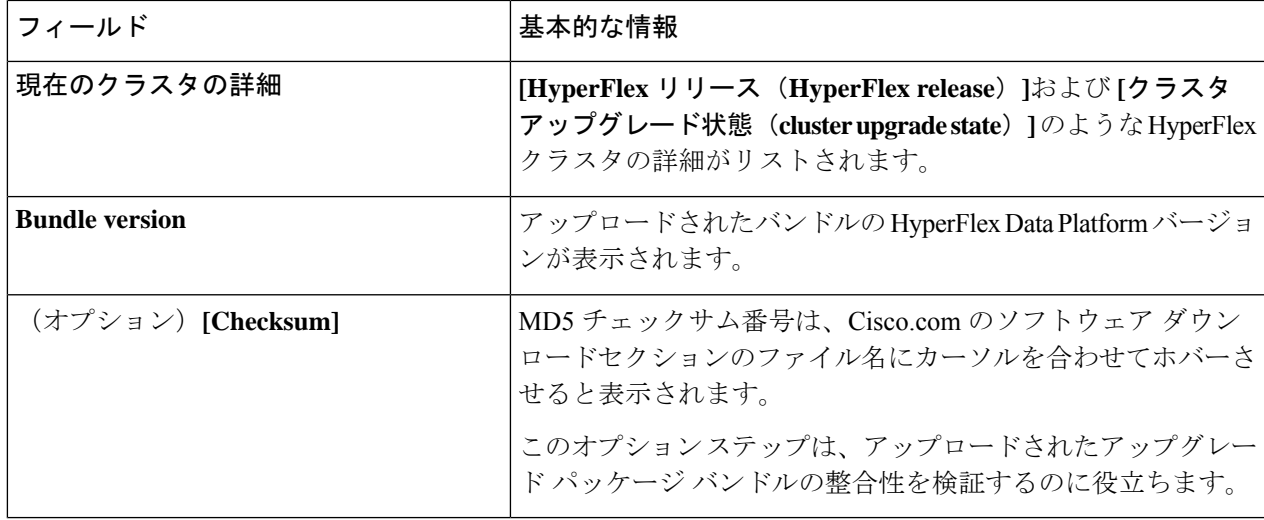

- ステップ **5** ESXi オフライン アップグレード バンドルをアップロードします。
- ステップ **6** vCenter ログイン情報を指定します。

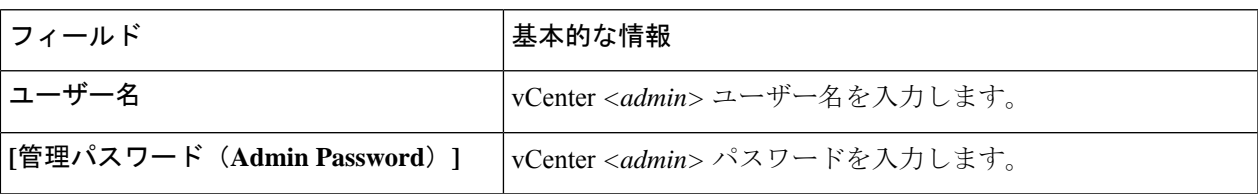

- ステップ **7 [**アップグレード**]** をクリックして、複合アップグレード プロセスの最初のステップを開始します。
- ステップ **8 [**アップグレードの進行状況(**Upgrade Progress**)**]** ページの **[**検証画面(**Validation Screen**)**]** に、実行中の 検査の進行状況が表示されます。検証エラーがある場合は修正します。
	- この時点で、すべてのアップグレード前のチェックと検証が、最初のアップグレード段階とと もに実行されます。数分以内に HX Connect が戻り、ユーザーにアップグレードの第 2 段階を確 認して開始するように求めます。両方の手順がUIで実行されるまで、アップグレードは完了し ません。システムは、アップグレードの最初のステップのみが完了した状態のままにしないで ください。 (注)
	- UCS Manager でサーバを手動で確認応答しないでください。サーバが pending-ack 状態になる 間、管理者が手動で介入することはできません。HyperFlexプラットフォームは、各サーバを正 しい時間に自動的に確認応答します。 (注)
	- HX 5.0(1b) 時点で、アップグレード ステータスが表示され、アップグレードされたバージョン (アップグレードで選択された各コンポーネントのソース バージョンとターゲット バージョ ン)とともに最後のアップグレードの結果が示されます。成功した場合にのみ、このステータ スを閉じることができます。最後のアップグレードが失敗した場合は、問題を修正する必要が あります。このバナーは、アップグレードを修正するためのアクションを実行するためのリマ インダです。 (注)

ステップ **9** HyperFlex Connect の UI は、アップグレードの最初のステップの後に更新され、UCS および vCenter のクレ デンシャルを入力してアップグレードプロセスの第 2 段階を開始するように求めるバナーがポップアップ 表示されます。アップグレード ページをモニタし、アップグレードが完了したことを確認します。

> アップグレードが進行中の時に、「Websocket の接続が失敗しました」というメッセージが表示される場合があります。 自動更新が無効になりました。エラーメッセージを消去するには、ページの表示を更新するか、ログアウトして からログインし直します。このエラー メッセージは問題なく無視することができます。

#### 次のタスク

アップグレードが完了したら、アップグレード後のタスクのアップグレードが完了したことの 確認 (35 ページ) に進みます。アップグレードが失敗した場合は、アップグレードを再試行 するか、Cisco TAC に連絡してサポートを受けてください。アップグレードの失敗後に修復な しでクラスタを実行することは推奨されません。アップグレードをできるだけ早く完全に完了 するように、注意を払う必要があります。

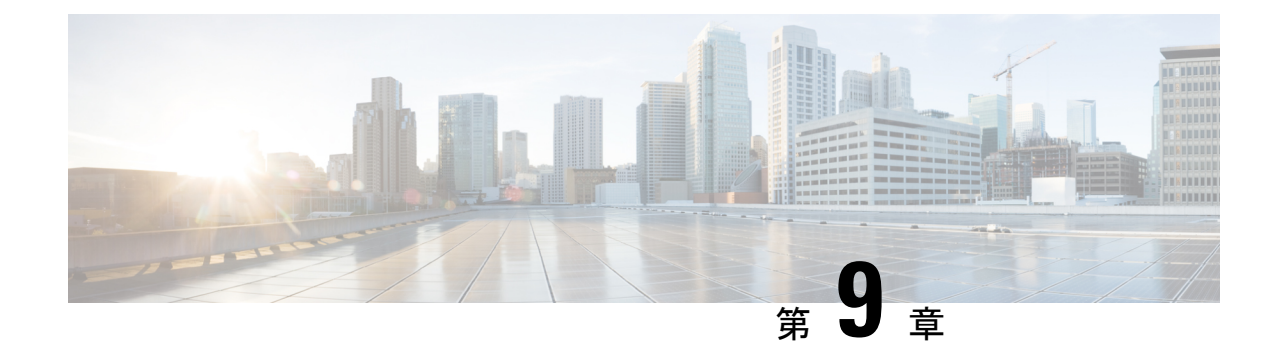

## **UCS** ファームウェア、**HX Data Platform** お よび **VMware vSphere** のアップグレード: 個別コンポーネントのアップグレード

• 概要 (29 ページ)

•

- Cisco HyperFlex Data Platform のアップグレード (29 ページ)
- Cisco UCS Server Firmware のアップグレード (31 ページ)
- VMware vSphere/ESXi のアップグレード (33 ページ)

### 概要

シスコでは、HyperFlex Connect からのフルスタック アップグレードを組み合わせて、これら 3つのコンポーネントをすべてアップグレードすることを推奨しています。一度に1つ、2つ、 または3つすべてのコンポーネントをアップグレードできます。単一のアップグレードプロセ スで2つ以上のコンポーネントを組み合わせる場合は、前の章で説明した手順に従います。そ れ以外の場合は、個々のコンポーネントのアップグレード手順を 1 つずつ実行します。

## **Cisco HyperFlex Data Platform** のアップグレード

#### 始める前に

- 既存のクラスタを以前のリリースからアップグレードするための最新の *Cisco HX Data Platform* アップグレード バンドルを、ソフトウェアのダウンロード (17 ページ) からダ ウンロードします。
- ストレージコントローラVMでスナップショットスケジュールを無効にします。HyperFlex クラスタ IP に SSH 接続し、stcli snapshot-schedule -disable snapshot schedule コマンド を実行します。

ステップ **1** HX Data Platform インストーラにログインします。

- a) 管理者ユーザのユーザ名とパスワードを入力します。
- b) **[Login]** をクリックします。
- ステップ **2** ナビゲーション ペインで、**[Upgrade]** を選択します。
- ステップ **3 [Select Upgrade Type**] ページで **[HX Data Platform]** を選択し、次のフィールドの値を入力します。

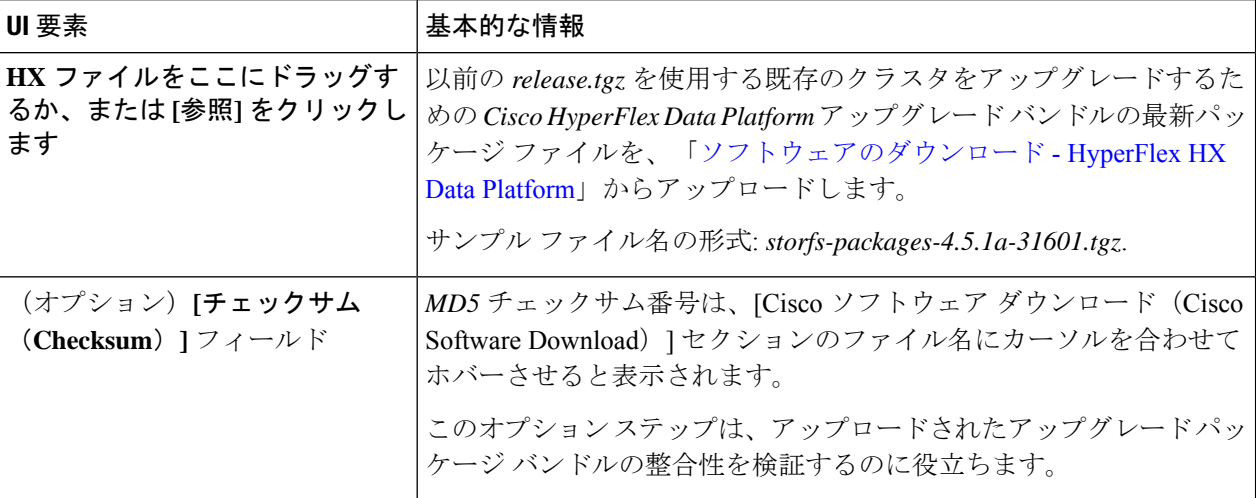

#### 図 **<sup>1</sup> : [Select Upgrade Type]** ページ

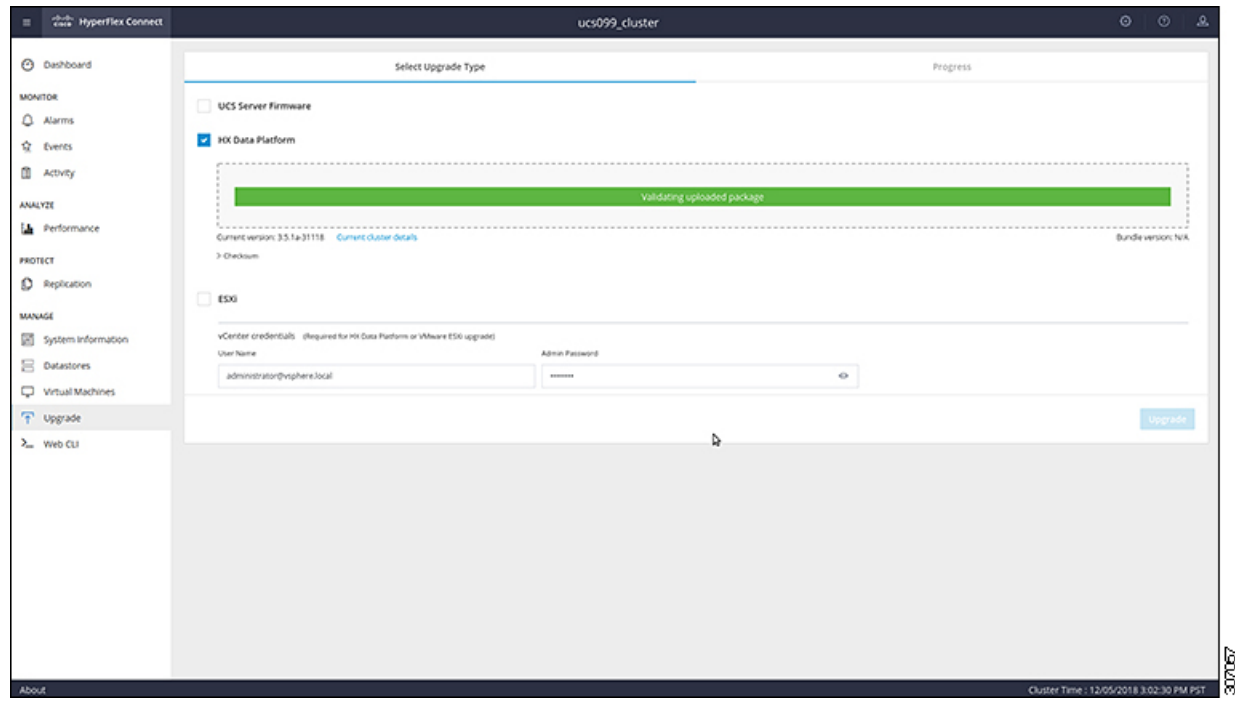

ステップ **4 vCenter** クレデンシャル を入力します。

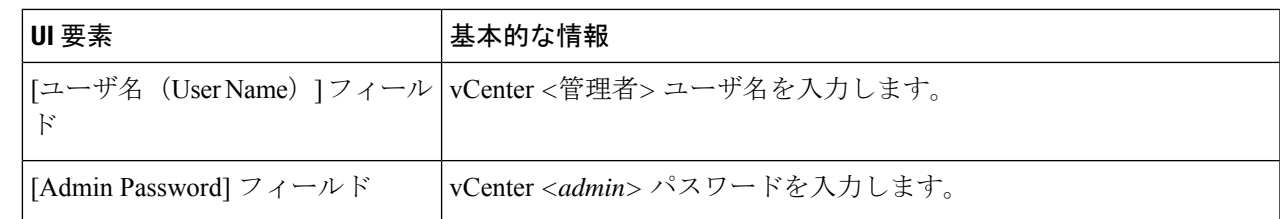

- ステップ **5 [Upgrade]** をクリックして、クラスタ アップグレード プロセスを開始します。
- ステップ **6 [**アップグレードの進行状況(**Upgrade Progress**)**]** ページの [Validation Screen] に、実行中の検査の進行状 況が表示されます。検証エラーがある場合は修正します。
	- この時点で、アップグレード前のすべてのチェックと検証が、最初のアップグレード段階とと もに実行されます。数分以内にHXConnectが返され、アップグレードの確認と開始を求めるプ ロンプトが表示されます。両方の手順が UI で実行されるまで、アップグレードは完了しませ ん。システムは、アップグレードの最初のステップのみが完了した状態のままにしないでくだ さい。 (注)
- ステップ **7** HyperFlex Connect の UI は、アップグレードの最初のステップの後に更新され、UCS および vCenter のクレ デンシャルを入力してアップグレードプロセスの第 2 段階を開始するように求めるバナーがポップアップ 表示されます。アップグレード ページをモニタし、アップグレードが完了したことを確認します。

アップグレードが進行中の時に、「**Websocket** の接続が失敗しました」というメッセージが表示される場 合があります。自動更新が無効になりました。エラーメッセージを消去するには、ページの表示を更新す るか、ログアウトしてからログインし直します。このエラーメッセージは問題なく無視することができま す。

#### 次のタスク

アップグレードが完了したら、アップグレード後のタスクのアップグレードが完了したことの 確認 (35 ページ) に進みます。アップグレードが失敗した場合は、アップグレードを再試行 するか、Cisco TAC に連絡してサポートを受けてください。

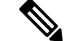

アップグレードの失敗後に修復なしでクラスタを実行することは推奨されません。アップグ レードをできるだけ早く完全に完了するように、注意を払う必要があります。 (注)

### **Cisco UCS Server Firmware** のアップグレード

#### 始める前に

• UCS B シリーズおよび C シリーズ サーバのファームウェア パッケージがファブリック イ ンターコネクトにダウンロードされていることを確認します。

• ストレージコントローラVMでスナップショットスケジュールを無効にします。HyperFlex クラスタ IP に SSH 接続し、stcli snapshot-schedule -disable snapshot schedule コマンド を実行します。

#### ステップ1 HX Connect にログインします。

- a) 管理者ユーザのユーザ名とパスワードを入力します。
- b) **[Login]** をクリックします。
- ステップ **2** ナビゲーション ペインで、**[Upgrade]** を選択します。
- ステップ **3 [**アップグレードのタイプの選択(**Select Upgrade Type**)**]** ページで **[UCS** サーバ ファームウェア(**UCS Server Firmware**)**]** を選択し、次のフィールドの値を入力します。

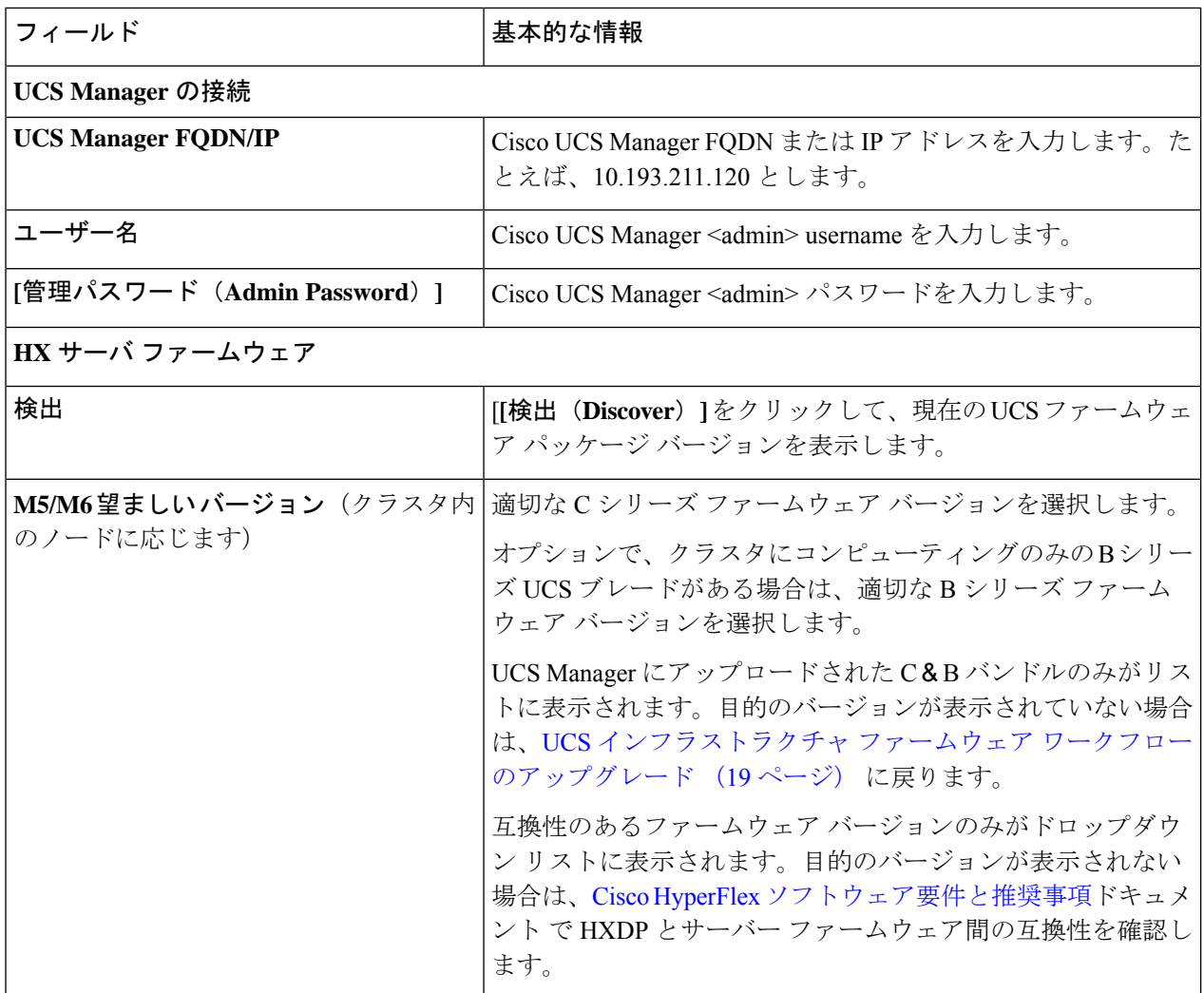

ステップ **4 [Upgrade]** をクリックして UCS ファームウェアのアップグレード プロセスを開始します。
ステップ **5 [**アップグレードの進行状況(**Upgrade Progress**)**]** ページの **[**検証画面(**Validation Screen**)**]** に、実行中の 検査の進行状況が表示されます。検証エラーがある場合は修正します。アップグレード ページをモニタ し、アップグレードが完了したことを確認します。

> アップグレードが進行中の時に、「Websocket の接続が失敗しました」というメッセージが表示される場合があります。 自動更新が無効になりました。エラーメッセージを消去するには、ページの表示を更新するか、ログアウトして からログインし直します。このエラー メッセージは問題なく無視することができます。

> UCS Manager でサーバを手動で確認応答しないでください。サーバが pending-ack 状態になる間 は、管理者が手動で介入することはできません。HyperFlexプラットフォームは、各サーバを正 しい時間に自動的に確認応答します。 (注)

### **VMware vSphere/ESXi** のアップグレード

### Ú

VMware アップデート マネージャ(VUM)または、VMware ライフサイクル マネージャ 重要 (vLCM)を使用してHyperFlexノード上でESXiをアップグレードすることはサポートされて いません。これらのアップグレードメソッドを使用することは、Ciscoカスタムドライバの削 除とクラスタ停止を引き起こす場合があります。VMware のセキュリティ パッチまたは、 ESXCLI コマンドと一緒のオフライン zip バンドルの手動のインストールを含む ESXi アップグ レード は、Cisco Intersight または、HyperFlex 接続 の使用を推奨します。

次の手順に従って、HyperFlex Connect から VMware ESXi のみをアップグレードします。この 手順は、ESXi パッチのアップグレードにも適用できます。

アップグレードでは、次のタスクをこの順序で実行する必要があります。

- HXDP、UCS、および VMware のソフトウェアの互換性については、リリースドキュメン トを参照し、アップグレードする前に vCenter がアップグレードされていることを確認し てください。詳細については、使用するリリースのCisco HX データ [プラットフォームの](https://www.cisco.com/c/en/us/support/hyperconverged-systems/hyperflex-hx-data-platform-software/products-release-notes-list.html) [リリース](https://www.cisco.com/c/en/us/support/hyperconverged-systems/hyperflex-hx-data-platform-software/products-release-notes-list.html) ノート、Cisco HyperFlex 推奨ソフトウェア [リリースおよび要件ガイド、](https://www.cisco.com/c/en/us/td/docs/hyperconverged_systems/HyperFlex_HX_DataPlatformSoftware/release-guidelines-and-support-timeline/b-recommended-hx-data-platform-sw-releases/m-recommended-releases.html)および VMware [製品相互運用性マトリクス](https://www.vmware.com/resources/compatibility/sim/interop_matrix.php%22%20/)を参照してください。
- 管理者権限を使用して HX Connect にログインし、アップグレード ページに移動します。

### 始める前に

適切な HX カスタム ESXi オフライン アップグレード バンドルをダウンロードします。詳細に ついては、ソフトウェアのダウンロード (17 ページ)を参照してください。シスコでは、非 HX カスタマイズ ESXi バンドルの使用は推奨していませんが、サポートされています。HX カ スタマイズ バンドルを使用すると、すべての最新ドライバが更新され、HyperFlex ハードウェ アとの互換性が確保されます。

- ステップ **1** 管理者権限で、HX Connect にログインしてください。
- ステップ **2** [システム情報(SystemInformation)]タブに移動し、実行中のハイパーバイザのバージョンを確認します。
- ステップ **3** [アップグレード(Upgrade)] タブをクリックし、**[ESXi]** を選択します。
- ステップ **4** バンドル バージョン ウィンドウ内をクリックし、以前に保存した ESXi オフライン バンドルに移動して、 **[**開く(**Open**)**]** をクリックします。
- ステップ **5** バンドルがアップロードされたら、vCenter クレデンシャルを入力し、**[**アップグレード(**Upgrade**)**]** をク リックします。
	- (注) アップグレード プロセスは中断せず、一度に 1 台のサーバをアップグレードします。
- ステップ **6** ブラウザ画面を更新して、[ダッシュボード(Dashboard)] タブにアップグレードの変更を表示します。
	- [システム情報(System Information)] タブをクリックして、すべてのノードがオンラインであ ることを確認します。 (注)

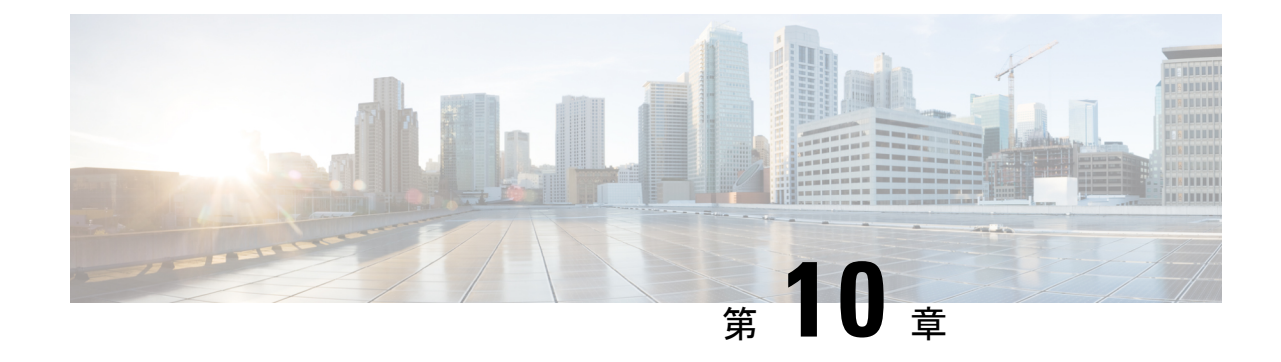

# アップグレード後の作業

- アップグレードが完了したことの確認 (35 ページ)
- HyperFlex ソフトウェア暗号化を有効にする (36 ページ)

## アップグレードが完了したことの確認

ステップ **1** Cisco UCS Manager にログインして、保留中のサーバ アクティビティが HX ノードに存在しないことを確 認します。

> **[**サーバ(**Servers**)**]** タブ > 、**[**サーバ(**Servers**)**]** > **[**保留中のアクティビティ(**Pending Activities**)**]** タブ で、すべてのサーバ アクティビティを確認してください。

ステップ **2** HX ノードが、期待されるファームウェア バージョンに一致することを確認します。

Cisco UCS Manager で、**[**機器(**Equipment**)**]** > **[**ファームウェア管理(**Firmware Management**)**]** > **[**インス トールされたファームウェア(**Installed Firmware**)**]** タブを選択し、正しいファームウェア バージョンで あることを確認します。

ステップ **3** SSH を介していずれかのコントローラ VM にログインします。

# ssh admin@controller vm ip

ステップ **4** HyperFlex Data Platform バージョンを確認します。

# hxcli クラスタ バージョン

Cluster version: 5.5(1a) Node hx220-m5-node1 version: 5.5(1a) Node hx220-m5-node3 version: 5.5(1a) Node hx220-m5-node3 version: 5.5(1a) Node hx220-m5-node4 version: 5.5(1a)

ステップ **5** HX ストレージ クラスタがオンラインであり、正常な状態であることを確認します。

# hxcli cluster info|grep -i health

Sample output: healthstate : healthy state: healthy storage cluster is healthy

ステップ **6** アップグレードが完了し、成功したことを確認します。

stcli cluster upgrade-status

Nodes up to date: [HX-Cluster, HX-Node-1(1.1.1.1), HX-Node-2(1.1.1.2), HX-Node-3(1.1.1.3)] Cluster upgrade succeeded.

ステップ **7** 使用するブラウザ インターフェイスごとに、キャッシュを空にしてブラウザ ページをリロードし、HX Connect のコンテンツを更新します。

### **HyperFlex** ソフトウェア暗号化を有効にする

HyperFlex ソフトウェア暗号化は、保存データのファイル レベルのエンドツーエンド AES 256 ビット暗号化を提供します。HyperFlexソフトウェア暗号化の機能を活用して、ドライブ、サー バー、またはクラスタ全体などのデバイスの窃盗からデータの機密性を保護できます。暗号化 キーは、Intersight SaaS と Intersight 仮想アプライアンスの両方で利用可能な Intersight Key Manager によって安全にリモートに保存されます。

クラスタでHyperFlexソフトウェア暗号化を有効にするには、HX DataPlatformおよびIntersight のライセンス要件を満たしていることを確認してください。『Cisco HyperFlex Systems 注文お よびライセンシング ガイド』を参照してください。[https://www.cisco.com/c/en/us/td/docs/](https://www.cisco.com/c/en/us/td/docs/hyperconverged_systems/HyperFlex_HX_DataPlatformSoftware/b_Cisco_HyperFlex_Systems_Ordering_and_Licensing_Guide.html) hyperconverged\_systems/HyperFlex\_HX\_DataPlatformSoftware/b\_Cisco\_HyperFlex\_Systems\_Ordering [and\\_Licensing\\_Guide.html](https://www.cisco.com/c/en/us/td/docs/hyperconverged_systems/HyperFlex_HX_DataPlatformSoftware/b_Cisco_HyperFlex_Systems_Ordering_and_Licensing_Guide.html)ライセンス要件が満たされていることを確認した後、HyperFlex ソフ トウェア暗号化を有効にするには、MyCiscoEntitlementから暗号化パッケージをダウンロード し、パッケージをインストールしてから、Intersight からの暗号化を有効にする必要がありま す。詳細については、HyperFlex [ソフトウェア暗号化](https://intersight.com/help/saas/resources/hyperflex_software_encryption#overview)を参照してください。

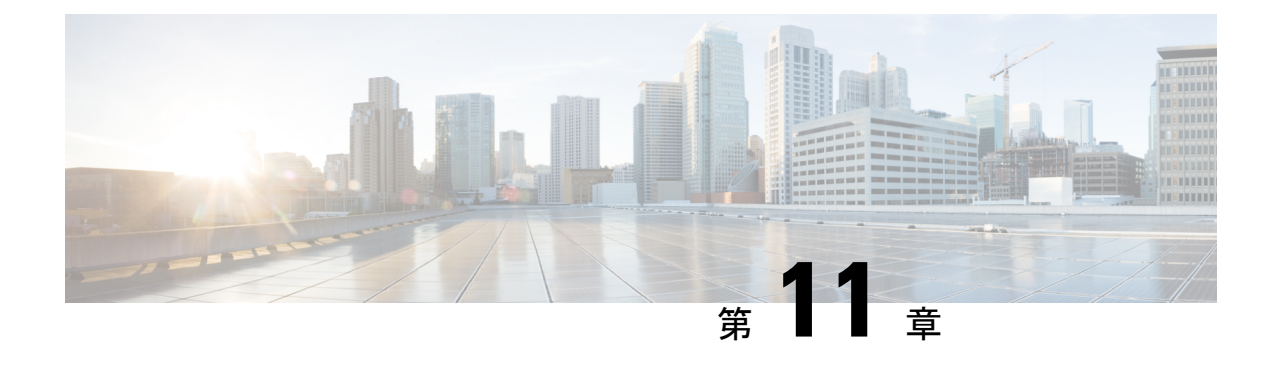

# **HyperFlex Edge** アップグレード

- 概要 (37 ページ)
- Cisco HyperFlex Edge ファームウェア推奨バージョン (38 ページ)
- Cisco Host Upgrade Utility ツールを使用したサーバ ファームウェアのアップグレード (39 ページ)
- Cisco Integrated Management Controller Supervisor を使用したサーバ ファームウェアのアッ プグレード (40 ページ)
- Cisco IMC Supervisor を使用した Cisco UCS C シリーズサーバのファームウェアの更新 (41 ページ)
- HX Connect を使用した HyperFlex Edge のアップグレード (42 ページ)
- HyperFlex Edge のアップグレード後の作業 (44 ページ)

### 概要

このセクションでは、HX Connect からの Cisco HyperFlex Edge システムのアップグレードに関 連する情報を提供します。クラスタが Cisco Intersight を使用して展開されている場合は、 Intersightを使用してクラスタのアップグレードを実行してください。Intersightを使用したEdge クラスタのアップグレードに関する詳細なアップグレードの前提条件と手順については。

### Œ

- HyperFlex Edge システムのアップグレードには、サーバ ファームウェア、HyperFlex Data Platform ソフトウェア、および VMware ESXi のアップグレードが含まれます。 重要
	- HyperFlex Connect を使用して、HyperFlex Data Platform と VMware ESXI の複合アップグ レードを実行することも、分割アップグレードを実行することもできます。
	- UCS サーバ ファームウェアのアップグレードは、HX Connect からはサポートされていま せん。代わりに、HostUpgradeUtility(HUU)ツールまたは統合管理コントローラ(IMC) スーパバイザを使用して個別にファームウェアのアップグレードを実行します。

### **Cisco HyperFlex Edge** ファームウェア推奨バージョン

- 計画されているアップグレードのリリースに対応する Cisco HX Data [Platform](https://www.cisco.com/c/en/us/support/hyperconverged-systems/hyperflex-hx-data-platform-software/products-release-notes-list.html) の Cisco [HyperFlex](https://www.cisco.com/c/en/us/support/hyperconverged-systems/hyperflex-hx-data-platform-software/products-release-notes-list.html) リリース ノートを確認します。
- アップグレードがサポートされているリリースについては、Cisco HyperFlex[ソフトウェア](https://www.cisco.com/c/en/us/td/docs/hyperconverged_systems/HyperFlex_HX_DataPlatformSoftware/release-guidelines-and-support-timeline/b-recommended-hx-data-platform-sw-releases/m-recommended-releases.html) [要件と推奨ド](https://www.cisco.com/c/en/us/td/docs/hyperconverged_systems/HyperFlex_HX_DataPlatformSoftware/release-guidelines-and-support-timeline/b-recommended-hx-data-platform-sw-releases/m-recommended-releases.html)キュメントを参照してください。
- サポートされなくなったリリースからアップグレードする場合は、 『Cisco [HyperFlex](https://www.cisco.com/c/en/us/td/docs/hyperconverged_systems/HyperFlex_HX_DataPlatformSoftware/HyperFlex_upgrade_guide/b-upgrading-unsupported-hx-releases.html) Systems Upgrade Guide for [Unsupported](https://www.cisco.com/c/en/us/td/docs/hyperconverged_systems/HyperFlex_HX_DataPlatformSoftware/HyperFlex_upgrade_guide/b-upgrading-unsupported-hx-releases.html) Cisco HX Releases』を参照してください。
- HX Connect を使用してアップグレードされた HyperFlex Edge クラスタの場合、HyperFlex Data Platform のアップグレードには、HyperFlex Data Platform ソフトウェアに加えて、組 み込みストレージファームウェアのアップグレードが含まれます。この組み込みファーム ウェア アップグレードには、分散ストレージ プラットフォームを実行する SAS パスス ルーストレージコントローラおよび関連するドライブ(ハウスキーピング、キャッシュ、 およびキャパシティ)への更新が含まれます。HUU を通してこれらの組み込み型ファー ムウェアストレージコンポーネントの手動アップグレードは実行しないでください。HX Connect を使用してサーバーファームウェアのアップグレードを完了することをお勧めし ます。これらのストレージコンポーネントを手動でアップグレードまたはダウングレード する必要がある場合は、次のことを確認してください。
	- ホスト アップデート ユーティリティ(HUU)を使用してシャーシ ファームウェアを アップグレードする場合は、SAS コントローラをアップグレードするオプションの チェックを外し、ドライブをアップグレードしないでください(必要に応じて、ブー ト ドライブを除きます)。
	- デフォルトでストレージコントローラが含まれるため、HUUの[すべてアップグレー ド(Upgrade All)] ボタンの使用は避けてください。
	- これらのデバイスのファームウェア管理は、HyperFlex Data Platform によって自動的 に処理されるため、他のユーティリティを使用して手動で変更しないでください。 HUUを使用してこれらのコンポーネントをアップグレードするのは、トラブルシュー ティングに必要と判断される場合、または Cisco TAC の指示に従う場合に限定されま す。
	- バージョン 4.1(3b) より前の Cisco IMC バージョンを実行しているクラスタの場合、 サーバーファームウェアのアップグレードを実行するには、セキュアブートを一時的 に無効にする必要があります。Cisco IMCバージョン4.1 (3b) のバージョン以降でク ラスタ内のすべてのノードで実行されている場合は、ファームウェアアップグレード のためにセキュアブートを有効にすることができます。

# **Cisco Host Upgrade Utility** ツールを使用したサーバ ファー ムウェアのアップグレード

次の表で、Cisco HX サーバのサーバ ファームウェア アップグレードのワークフローの概要を 説明します。

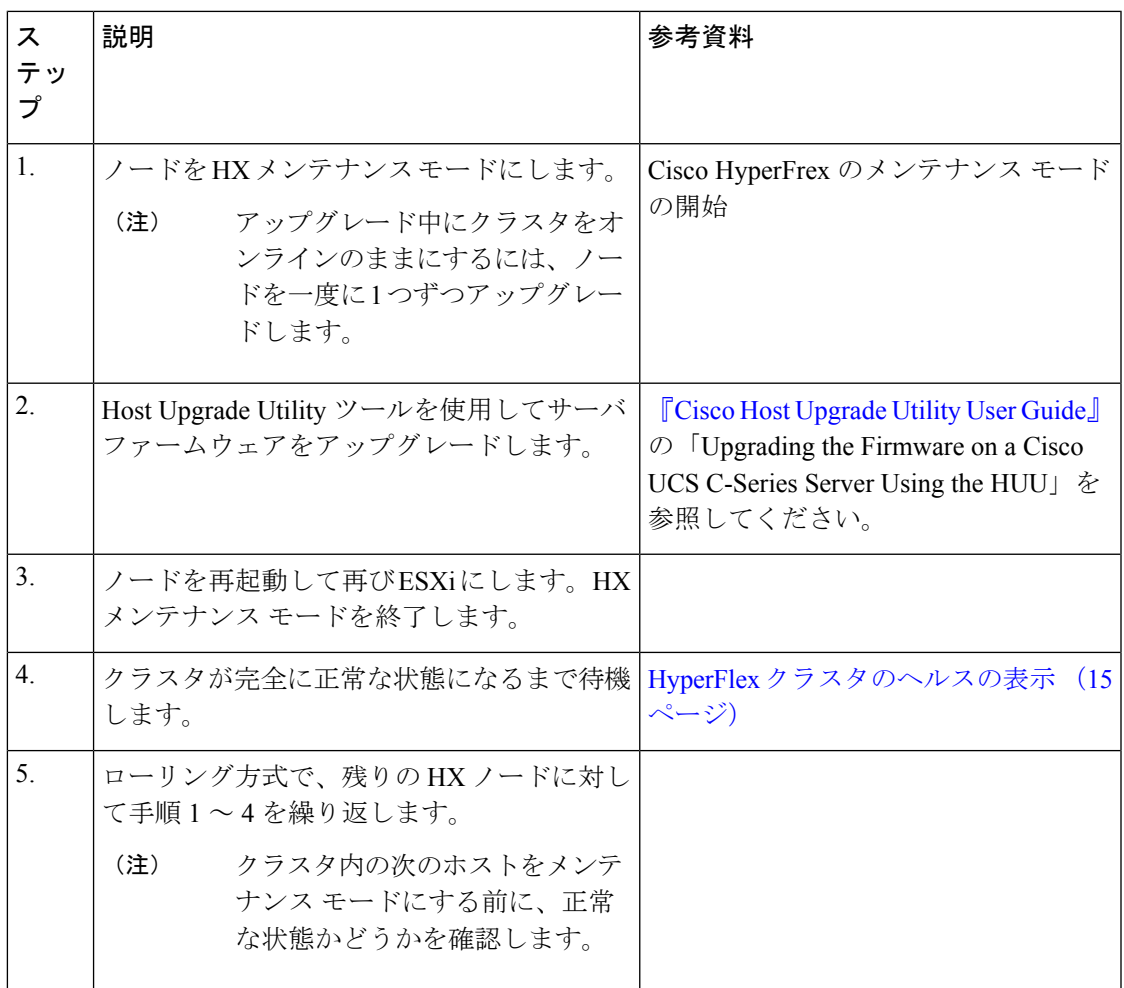

『*Cisco Host Upgrade Utility User Guide*』の最新のリリースと過去のリリースは [https://www.cisco.com/c/en/us/support/servers-unified-computing/ucs-c-series-rack-servers/](https://www.cisco.com/c/en/us/support/servers-unified-computing/ucs-c-series-rack-servers/products-user-guide-list.html) [products-user-guide-list.html](https://www.cisco.com/c/en/us/support/servers-unified-computing/ucs-c-series-rack-servers/products-user-guide-list.html)にあります。

# **Cisco Integrated Management Controller Supervisor**を使用し たサーバ ファームウェアのアップグレード

次の表で、Cisco HX サーバのサーバ ファームウェア アップグレードのワークフローの概要を 説明します。

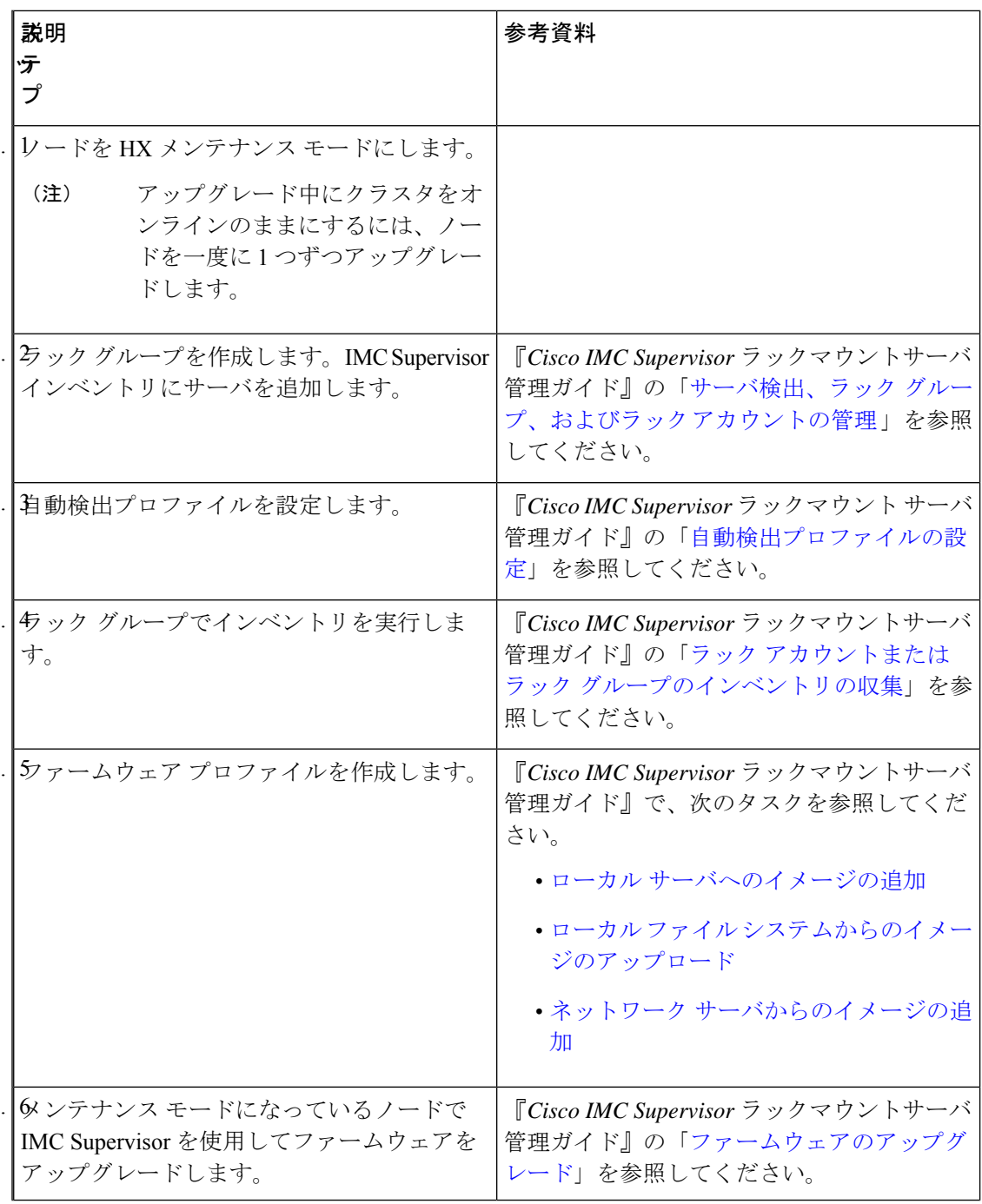

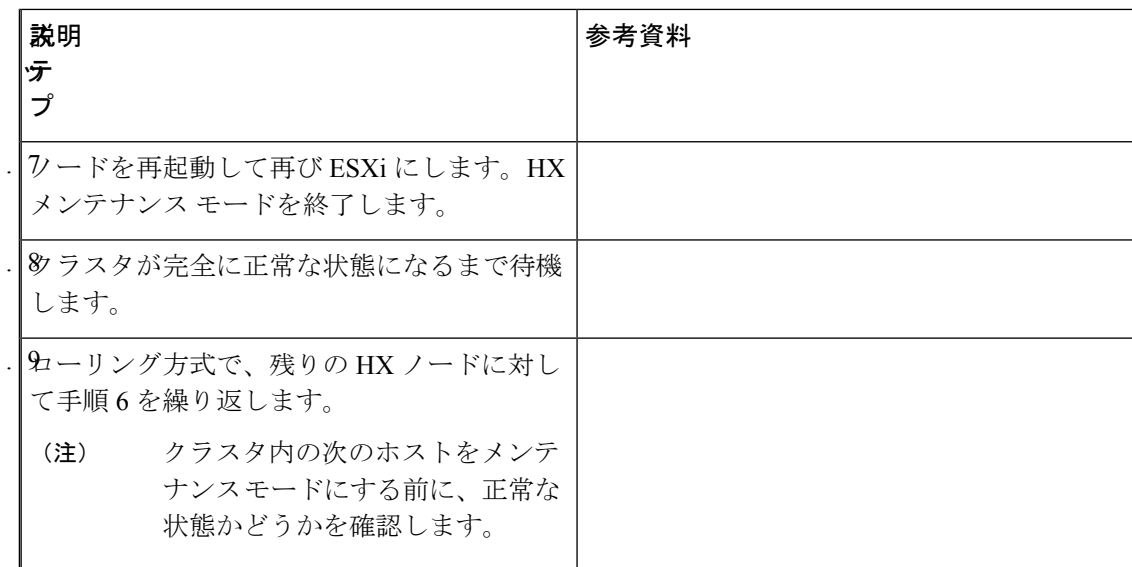

[https://www.cisco.com/c/en/us/support/servers-unified-computing/](https://www.cisco.com/c/en/us/support/servers-unified-computing/integrated-management-controller-imc-supervisor/products-installation-and-configuration-guides-list.html)

[integrated-management-controller-imc-supervisor/products-installation-and-configuration-guides-list.html](https://www.cisco.com/c/en/us/support/servers-unified-computing/integrated-management-controller-imc-supervisor/products-installation-and-configuration-guides-list.html) で、『*Cisco IMCSupervisor*ラックマウントサーバ管理ガイド』の最新リリースと過去のリリー スを確認できます:。

# **Cisco IMC Supervisor**を使用した**CiscoUCS C**シリーズサー バのファームウェアの更新

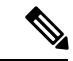

- Cisco IMC Supervisor をアップグレードする前に、ファームウェア プロファイルがすでに設定 されている場合は、Cisco.com クレデンシャルとプロキシの詳細が設定されていることを確認 してください。 (注)
- ステップ **1 [Systems]** > **[Firmware Management]** を選択します。
- ステップ **2 [Firmware Management (**ファームウェア管理**)]** ページで、**[Firmware Upgrades (**ファームウェア アップグ レード**)]** をクリックします。
- ステップ **3** [アップグレードの実行(Run Upgrade)] をクリックします。警告メッセージが表示され、選択したサーバ のアップグレードを実行すると、ホストがリブートしてファームウェア更新ツールが起動することが通知 されます。ファームウェアのアップデートが完了すると、サーバはホスト OS を再起動します。
- ステップ **4 [OK]** をクリックして確定します。
- ステップ **5 [Upgrade Firmware (**ファームウェア アップグレード**)]** 画面で、次のフィールドに入力します。

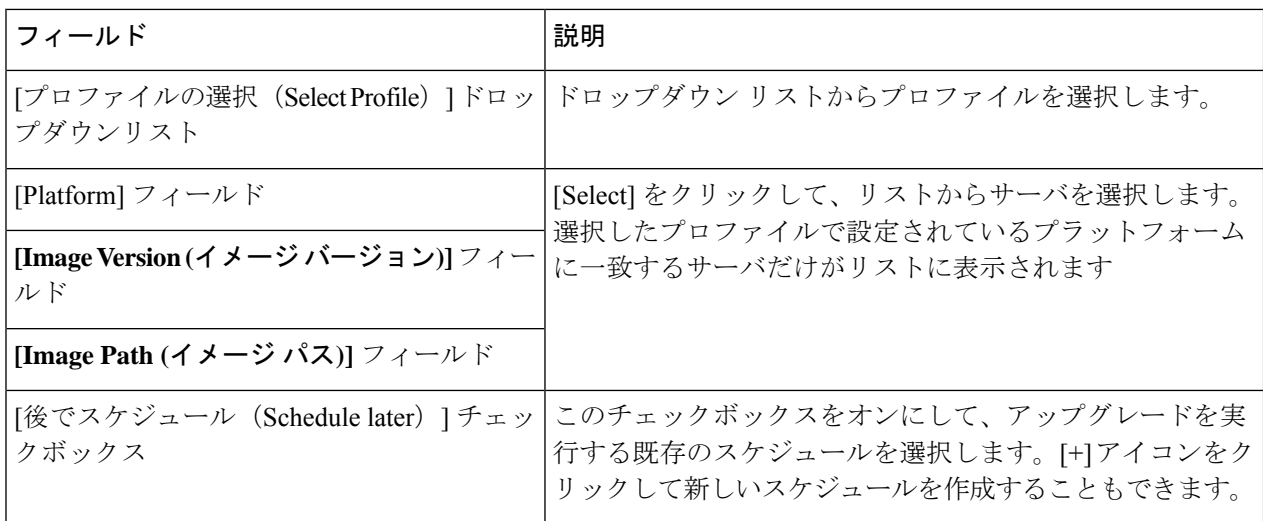

ステップ **6** [Submit] をクリックします。

### **HX Connect** を使用した **HyperFlex Edge** のアップグレード

Cisco HyperFlex Edge クラスタのアップグレード プロセスでは、次の 2 つのコンポーネントが アップグレードされます。

- Cisco HyperFlex データ プラットフォーム
- VMware vSphere ESXi

HyperFlex Data Platform と VMware ESXi のアップグレードを組み合わせて、HyperFlex Edge ク ラスタの単一のアップグレードにすることができます。シスコでは、HyperFlexConnectからの これら2つのコンポーネントを組み合わせてアップグレードすることを推奨しています。一度 に 1 つまたは 2 つのコンポーネントをアップグレードすることを選択できます。

個々のコンポーネントを 1 つずつアップグレードする場合は、VMware vSphere/ESXi のアップ グレード (33 ページ) を参照してください。標準クラスタと HyperFlex Edge クラスタのコン ポーネント アップグレード プロセスは同じです。

このセクションでは、HyperFlex データ プラットフォームと VMware vSphere ESXi の複合アッ プグレードを実行する手順について説明します。このプロセスでは、HyperFlex ノードは、 VMwarevMotionを使用してワークロードを中断することなく、最適化されたローリングリブー トを実行します。

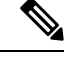

Intersight 経由で展開された HyperFlex Edge クラスタは、Hyperflex Connect から機能をアップグ レードしません。アップグレードは、Intersight でのみサポートされています。 (注)

- ステップ1 HX Connect にログインします。
	- a) 管理者ユーザのユーザ名とパスワードを入力します。
	- b) **[Login]** をクリックします。
- ステップ **2** ナビゲーション ペインで、**[Upgrade]** を選択します。
- ステップ **3 [**アップグレード タイプの選択(**Select Upgrade Type**)**]**] ページで **[HX Data Platform]** および **[ESXi]** を選 択し、次のフィールドの値を入力します。
- ステップ **4** HyperFlex データ プラットフォーム アップグレード パッケージ(storfs-package)をアップロードします。

表 **<sup>1</sup> : Cisco HX** データプラットフォーム

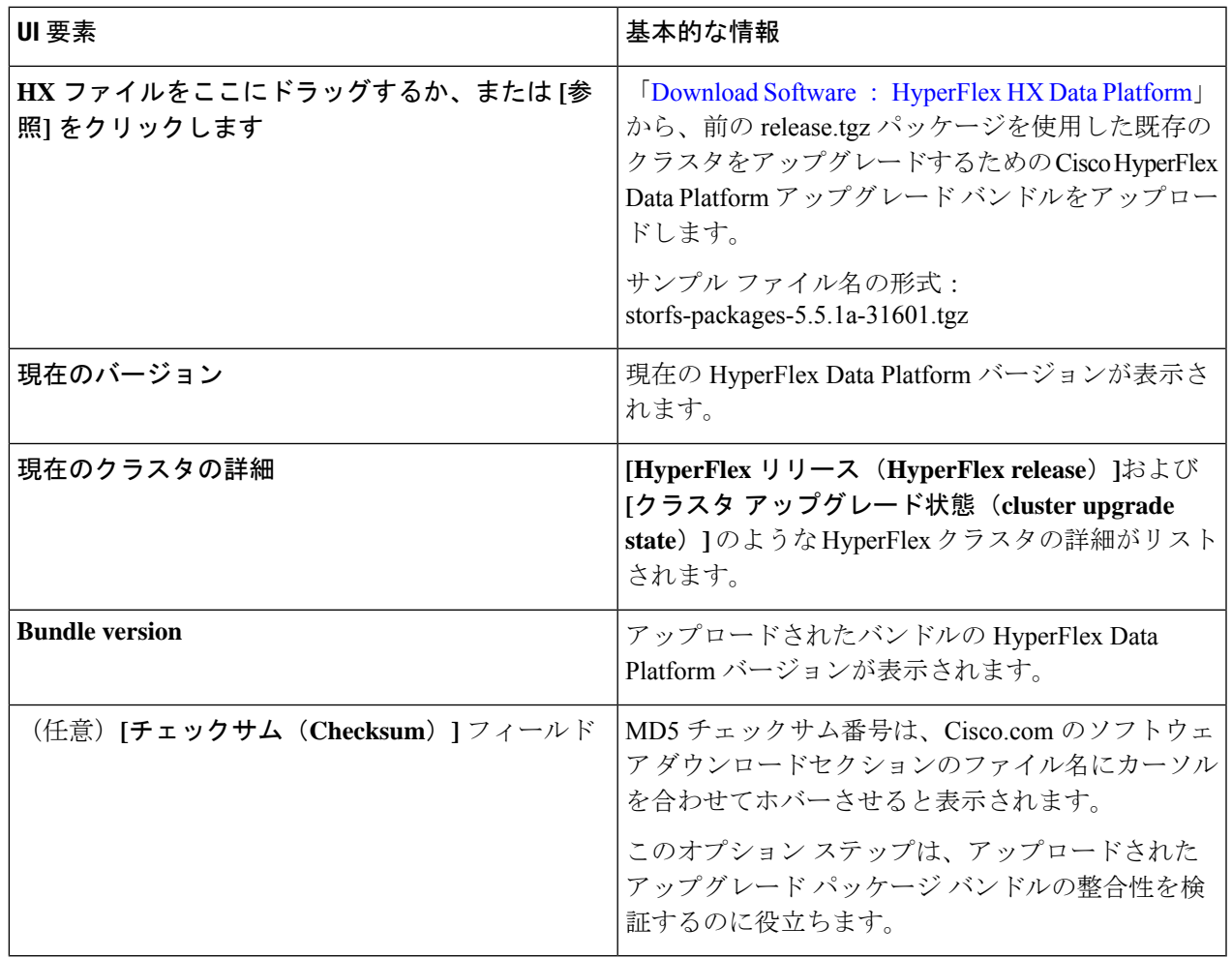

ステップ **5** VMware ESXi カスタム イメージのオフライン アップグレード バンドルをアップロードします。

ステップ **6** vCenter ログイン情報を指定します。

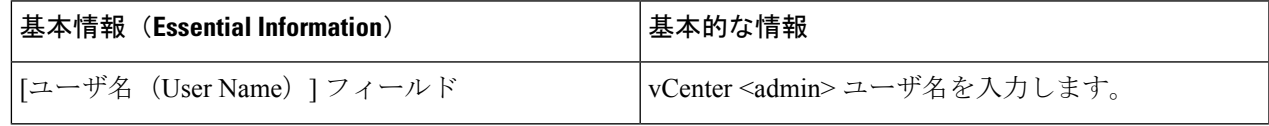

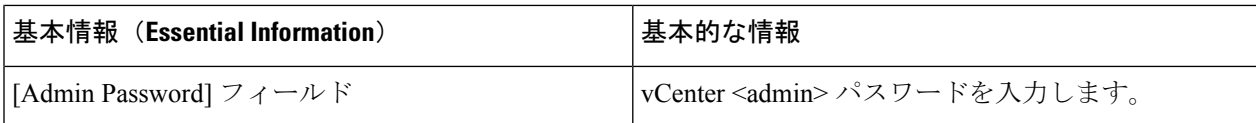

- ステップ **7 [**アップグレード(**Upgrade**)**]** をクリックして、複合アップグレード プロセスを開始します。
- ステップ **8 [**アップグレードの進行状況(**Upgrade Progress**)**]** ページの [Validation Screen] に、実行中の検査の進行状 況が表示されます。検証エラーがある場合は修正します。
	- この時点で、すべてのアップグレード前のチェックと検証が、最初のアップグレード段階とと もに実行されます。数分以内にHXConnectが返され、アップグレードの確認と開始を求めるプ ロンプトが表示されます。両方の手順が UI で実行されるまで、アップグレードは完了しませ ん。システムは、アップグレードの最初のステップのみが完了した状態のままにしないでくだ さい。 (注)
- ステップ **9** HyperFlex Connect の UI は、アップグレードの最初のステップの後に更新され、UCS および vCenter のクレ デンシャルを入力してアップグレードプロセスの第 2 段階を開始するように求めるバナーがポップアップ 表示されます。アップグレード ページをモニタし、アップグレードが完了したことを確認します。

アップグレードが進行中の時に、「**Websocket** の接続が失敗しました」というメッセージが表示される場 合があります。自動更新が無効になりました。エラーメッセージを消去するには、ページの表示を更新す るか、ログアウトしてからログインし直します。このエラーメッセージは問題なく無視することができま す。

アップグレードが完了したら、アップグレード後のタスクのアップグレードが完了したことの 確認 (35 ページ) に進みます。アップグレードが失敗した場合は、アップグレードを再試行 するか、Cisco TAC に連絡してサポートを受けてください。 (注)

### **HyperFlex Edge** のアップグレード後の作業

アップグレードが完了して HyperFlex Edge クラスタがアップグレードされた後、HX Connect からログアウトして再びログインし、アップグレードによる変更を確認します。

ステップ **1** HX ノードが、期待されるファームウェア バージョンに一致することを確認します。

IMC Supervisor GUI または Cisco IMC UI でファームウェア バージョンをチェックして、正しいファーム ウェア バージョンであることを確認します。

ファームウェアバージョンを表示するには、IMC Supervisor GUI で、**[**システム(**Systems**)**]** > **[**ファーム ウェア管理(**Firmware Management**)**]** タブに移動します。詳細については、『[Upgrading](https://www.cisco.com/c/en/us/td/docs/unified_computing/ucs/Cisco-IMC-Sup/mgmt-guide/2-0/b_Cisco_IMC_Supervisor_Mgmt_Guide_2_0/b_Cisco_IMC_Supervisor_Mgmt_Guide_2_0_chapter_01100.html#task_CC9C4637A6DE42788E5DD91B620DE220) Firmware using IMC [Supervisor](https://www.cisco.com/c/en/us/td/docs/unified_computing/ucs/Cisco-IMC-Sup/mgmt-guide/2-0/b_Cisco_IMC_Supervisor_Mgmt_Guide_2_0/b_Cisco_IMC_Supervisor_Mgmt_Guide_2_0_chapter_01100.html#task_CC9C4637A6DE42788E5DD91B620DE220)』を参照してください。

ステップ **2** SSH を介していずれかのコントローラ VM にログインします。

# ssh admin@controller vm ip

ステップ **3** HyperFlex Data Platform バージョンを確認します。

# hxcli クラスタ バージョン

Cluster version: 5.5(1a) Node hx220-m5-node-1 version: 5.5(1a) Node hx220-m5-node-3 version: 5.5(1a) Node hx220-m5-node-2 version: 5.5(1a) Node hx220-m5-node-4 version: 5.5(1a)

ステップ **4** HX ストレージ クラスタがオンラインであり、正常な状態であることを確認します。

# hxcli cluster info|grep -i health Sample output: healthstate : healthy state: healthy storage cluster is healthy

ステップ **5** 使用するブラウザ インターフェイスごとに、キャッシュを空にしてブラウザ ページをリロードし、HX Connect のコンテンツを更新します。

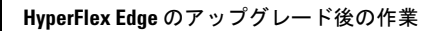

I

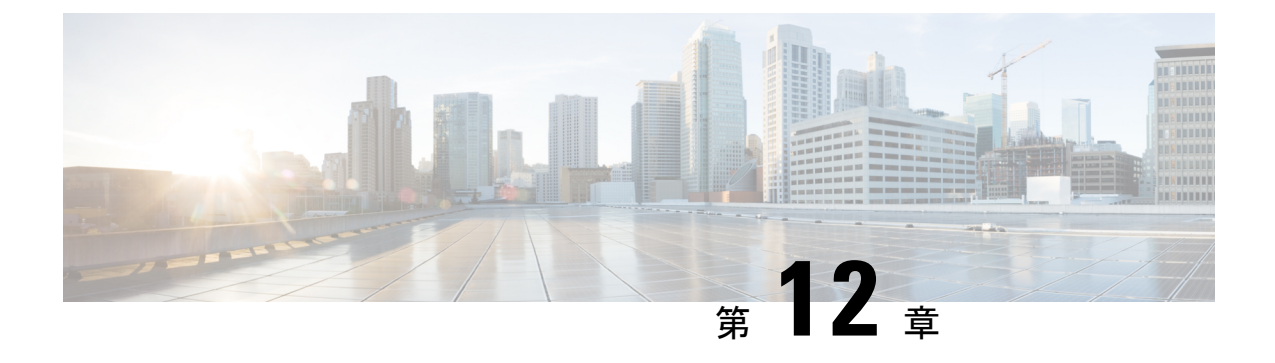

# ストレッチ クラスタ アップグレード

- 概要 (47 ページ)
- ストレッチ クラスタのアップグレードのガイドライン (48 ページ)
- HX Connect を使用した HyperFlex ストレッチ クラスタのアップグレード (48 ページ)
- HXDP リリース 5.0(x) 以前の監視 VM のアップグレード (50 ページ)
- Cisco HyperFlexストレッチ クラスタの ESXi の手動アップグレード (53 ページ)
- UCS FW アップグレード用のストレッチ クラスタの設定 (54 ページ)

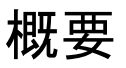

このセクションでは、Cisco HyperFlex ストレッチ クラスタのアップグレードに関連する情報 を示します。ストレッチクラスタのアップグレードを実行する手順は、通常のHyperFlexクラ スタのアップグレード手順と似ています。

Cisco HyperFlex ストレッチ クラスタのアップグレード プロセスでは、次の 3 つのコンポーネ ントがアップグレードされます。

- Cisco HyperFlex データ プラットフォーム
- VMware vSphere ESXi
- Cisco UCS サーバ ファームウェア

HyperFlexデータプラットフォームとVMwareESXiのアップグレードを組み合わせて、HyperFlex ストレッチ クラスタの単一のアップグレードにすることができます。シスコでは、HyperFlex Connect からのこれら 2 つのコンポーネントを組み合わせてアップグレードすることを推奨し ています。一度に 1 つまたは 2 つのコンポーネントをアップグレードすることを選択できま す。

個々のコンポーネントを 1 つずつアップグレードする場合は、UCS ファームウェア、HX Data Platform および VMware vSphere のアップグレード: 個別コンポーネントのアップグレード (29 ページ) を参照してください。標準クラスタと HyperFlex ストレッチ クラスタのコンポーネ ント アップグレード プロセスは同じです。

このセクションでは、HyperFlex データ プラットフォームと VMware vSphere ESXi の複合アッ プグレードを実行する手順について説明します。このプロセスでは、HyperFlex ノードは、

VMwarevMotionを使用してワークロードを中断することなく、最適化されたローリングリブー トを実行します。

## ストレッチ クラスタのアップグレードのガイドライン

Ú

- HyperFlex ストレッチ クラスタを HXDP 5.0(2b) にアップグレードしないでください。ソフト ウェアアドバイザリを参照してください。[https://www.cisco.com/c/en/us/td/docs/unified\\_computing/](https://www.cisco.com/c/en/us/td/docs/unified_computing/ucs/sw/SA/sw-advisory-hyperflex-release-5-0-2b.html) [ucs/sw/SA/sw-advisory-hyperflex-release-5-0-2b.html](https://www.cisco.com/c/en/us/td/docs/unified_computing/ucs/sw/SA/sw-advisory-hyperflex-release-5-0-2b.html) 重要
	- UCSサーバーファームウェアのアップグレードは、HXコネクトを通じてサポートされて いません。UCS ファームウェアのアップグレードは、Cisco UCS Managerを使用して手動 で行う必要があります。Cisco UCS Manager [によるファームウェアの管理](https://www.cisco.com/c/en/us/td/docs/unified_computing/ucs/ucs-manager/GUI-User-Guides/Firmware-Mgmt/4-0/b_UCSM_GUI_Firmware_Management_Guide_4-0/b_UCSM_GUI_Firmware_Management_Guide_4-0_chapter_0100.html)を参照してくだ さい。
	- HyperFlexWitnessノードのアップグレードは、ストレッチクラスタをアップグレードする ときには必要ありませんが、強く推奨されます。使用可能な最新の監視バージョンについ ては、[Cisco HyperFlex [ソフトウェアの要件と推奨事項\(](https://www.cisco.com/c/en/us/td/docs/hyperconverged_systems/HyperFlex_HX_DataPlatformSoftware/release-guidelines-and-support-timeline/b-recommended-hx-data-platform-sw-releases.html)Cisco HyperFlex Software Requirements and [Recommendations](https://www.cisco.com/c/en/us/td/docs/hyperconverged_systems/HyperFlex_HX_DataPlatformSoftware/release-guidelines-and-support-timeline/b-recommended-hx-data-platform-sw-releases.html)) ]を参照してください。
	- 正常性チェック:アップグレードする前に、Hypercheckクラスタでこのプロアクティブな 正常性チェックを実行することを推奨します。詳細については、アップグレード前の Intersight 正常性チェック (11ページ)を参照してください。

### **HX Connect** を使用した **HyperFlex** ストレッチ クラスタの アップグレード

### 始める前に

- アップグレード前の検証チェックを完了します。
- 既存のクラスタを以前のリリースからアップグレードするための最新の *Cisco HX Data Platform Upgrade Bundle* を [Software [Download\]](https://software.cisco.com/download/home/286305544/type/286305994/release/3.0%25281c%2529?catid=286305510) から、ダウンロードします。
- Cisco UCS [インフラストラクチャ](https://www.cisco.com/c/en/us/td/docs/hyperconverged_systems/HyperFlex_HX_DataPlatformSoftware/HyperFlex_upgrade_guide/4-5/b-HX-Upgrade-Guide-for-VMware-ESXi-4-5/m-upgrade-ucs-infra-firmware.html)をアップグレードします。
- UCS サーバー ファームウェアのアップグレード詳細については、Cisco UCS [Manager](https://www.cisco.com/c/en/us/td/docs/unified_computing/ucs/ucs-manager/GUI-User-Guides/Firmware-Mgmt/4-0/b_UCSM_GUI_Firmware_Management_Guide_4-0/b_UCSM_GUI_Firmware_Management_Guide_4-0_chapter_0100.html) によ [るファームウェアの管理を](https://www.cisco.com/c/en/us/td/docs/unified_computing/ucs/ucs-manager/GUI-User-Guides/Firmware-Mgmt/4-0/b_UCSM_GUI_Firmware_Management_Guide_4-0/b_UCSM_GUI_Firmware_Management_Guide_4-0_chapter_0100.html)参照してください。
- ストレージコントローラVMでスナップショットスケジュールを無効にします。HyperFlex クラスタ IP に SSH 接続し、**stcli snapshot-schedule –disable** snapshot schedule コマンドを実 行します。
- DRS が有効な場合、VM は自動的に vMotion を持つ他のホストに移行されます。

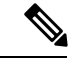

DRSが無効に設定されている場合は、VMに対して手動でvMotion を実行して、アップグレードプロセスを続行します。詳細につい ては、VMware のマニュアルで、vMotion を使用した移行の説明 を参照してください。 (注)

- ステップ1 HX Connect にログインします。
	- a) 管理者ユーザのユーザ名とパスワードを入力します。
	- b) **[Login]** をクリックします。
- ステップ **2** ナビゲーション ペインで、**[Upgrade]** を選択します。
- ステップ **3 [**アップグレード タイプの選択(**Select Upgrade Type**)**]**] ページで **[HX Data Platform]** および **[ESXi]** を選 択し、次のフィールドの値を入力します。
- ステップ **4 [Select Upgrade Type**] ページで **[HX Data Platform]** を選択し、次のフィールドの値を入力します。

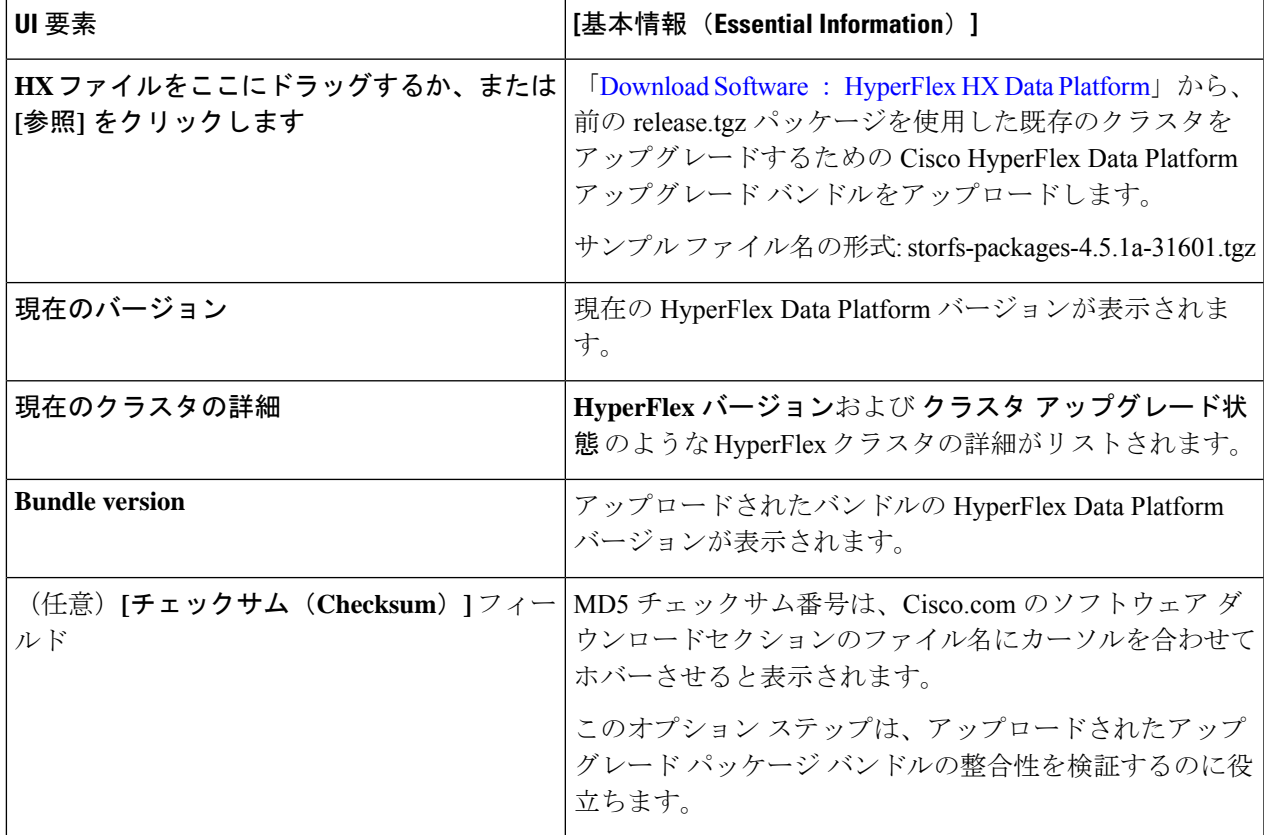

ステップ **5** VMware ESXi カスタム イメージのオフライン アップグレード バンドルをアップロードします。 ステップ **6** vCenter ログイン情報を指定します。

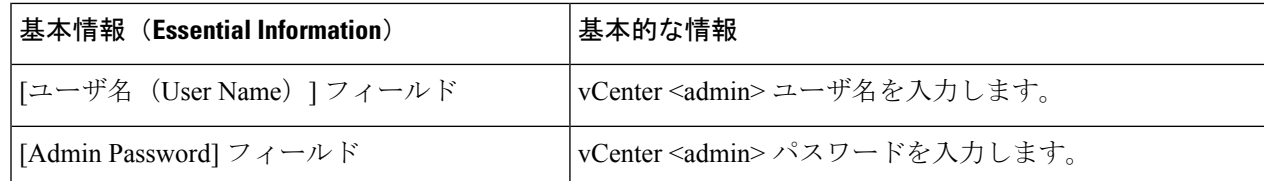

ステップ **7 [**アップグレード(**Upgrade**)**]** をクリックして、複合アップグレード プロセスを開始します。

- ステップ **8 [**アップグレードの進行状況(**Upgrade Progress**)**]** ページの [Validation Screen] に、実行中の検査の進行状 況が表示されます。検証エラーがある場合は修正します。
	- この時点で、すべてのアップグレード前のチェックと検証が、最初のアップグレード段階とと もに実行されます。数分以内にHXConnectが返され、アップグレードの確認と開始を求めるプ ロンプトが表示されます。両方の手順が UI で実行されるまで、アップグレードは完了しませ ん。システムは、アップグレードの最初のステップのみが完了した状態のままにしないでくだ さい。 (注)
- ステップ **9** HyperFlex Connect の UI は、アップグレードの最初のステップの後に更新され、UCS および vCenter のクレ デンシャルを入力してアップグレードプロセスの第 2 段階を開始するように求めるバナーがポップアップ 表示されます。アップグレード ページをモニタし、アップグレードが完了したことを確認します。

アップグレードが進行中の時に、「**Websocket** の接続が失敗しました」というメッセージが表示される場 合があります。自動更新が無効になりました。エラーメッセージを消去するには、ページの表示を更新す るか、ログアウトしてからログインし直します。このエラーメッセージは問題なく無視することができま す。

アップグレードが完了したら、アップグレード後のタスクを実行します。アップグレードが失 敗した場合は、アップグレードを再試行するか、Cisco TAC に連絡してサポートを受けてくだ さい。 (注)

### **HXDP** リリース **5.0(x)** 以前の監視 **VM** のアップグレード

始める前に

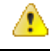

- このワークフローは、既存のストレッチクラスタインストール(HXDPリリース5.0(x)以前) で使用します。HXDP 5.5(1a) 以降を使用した新しいストレッチ クラスタは、サイト アービト レーション用に非表示のクラウド監視を自動構成します。非表示クラウドウィットネスは、最 新のバージョンを自動的に実行します。このコンポーネントのユーザメンテナンスは必要あり ません。 注目
	- アップグレードする HXDP バージョンをサポートする Witness VM バージョンを選択しま す。

サポートされているバージョンについては、それぞれのアップグレードのために「[\[Cisco](https://www.cisco.com/c/en/us/td/docs/hyperconverged_systems/HyperFlex_HX_DataPlatformSoftware/release-guidelines-and-support-timeline/b-recommended-hx-data-platform-sw-releases.html) HyperFlex [ソフトウェア要件と推奨事項](https://www.cisco.com/c/en/us/td/docs/hyperconverged_systems/HyperFlex_HX_DataPlatformSoftware/release-guidelines-and-support-timeline/b-recommended-hx-data-platform-sw-releases.html)」の「ストレッチ クラスタ セクションの *HX* デー タ プラットフォーム ソフトウェア バージョンの *HyperFlex* 監視ノード 」

を参照してください。

- HyperFlex ストレッチ クラスタのアップグレード
- アップグレードされた HyperFlex ストレッチ クラスタは正常な状態である必要がありま す。アップグレード後にストレッチクラスタのヘルス状態を確認するには、次のコマンド を実行します。

root@StCtlVM:~# hxcli cluster info | grep healthy

- ステップ **1** SSH を使用して監視 VM にログインし、次のコマンドを実行してサービス exhibitor を停止します。 root@WitnessVM:~# service exhibitor stop
- ステップ **2** /Usr/share/exhibitor/パスで使用可能なexhibitorファイルを、exhibitor.propertiesファ イルを取得できるリモート マシンにコピーします。

scp root@<Witness-VM-IP>: /usr/share/exhibitor/exhibitor.properties user@<Remote-Machine>: /directory/exhibitor.properties

- ステップ **3** 監視 VM からログアウトします。電源をオフにして、監視 VM の名前を WitnessVM に変更します。
	- (注) Ping を使用して、古い監視 VM の IP アドレスが到達不能であることを確認します。
- ステップ **4** 新しい監視 VM を展開し、古い監視 VM と同じ IP アドレスを設定します。
	- IP アドレスに到達できない場合、監視 OVA の導入には /var/run/network ディレクトリ 内の古いエントリが含まれている可能性があります。これらのエントリを手動で削除し、VM を再起動して、割り当てられた IP アドレスがネットワーク上で到達可能になるようにする必 要があります。 (注)

VM をリブートするには、vCenter/vSphere で VM コンソールを開き、次のコマンドを実行し ます。

rm -rf /var/run/network/\* reboot

ステップ **5** SSH を使用して新しい監視 VM にログインし、次のコマンドを実行してサービス exhibitor を停止しま す。

root@WitnessVM:~# service exhibitor stop

ステップ **6** Exhibitor ファイルをリモート マシン (ステップ 2 でコピー) から新しい監視 VM の /usr/share/exhibitor/ パスにコピーします。

> scp /directory/exhibitor.properties root@<Witness-VM-IP>: /usr/share/exhibitor/exhibitor.properties

ステップ **7** 次のシンボリック リンクが新しい監視 VM に保持されているかどうかを確認します。

root@Cisco-HX-Witness-Appliance:~# cd /etc/exhibitor/ root@Cisco-HX-Witness-Appliance:/etc/exhibitor# ls -al total 8 drwxr-xr-x 2 root root 4096 Sep 11 13:00 . drwxr-xr-x 88 root root 4096 Sep 11 12:55 .. lrwxrwxrwx 1 root root 41 Sep 11 13:00 exhibitor.properties lrwxrwxrwx 1 root root 37 Jul 24 16:49 log4j.properties

#### シンボリック リンクが使用できない場合は、次のコマンドを実行します。

```
root@Cisco-HX-Witness-Appliance:/etc/exhibitor# ln
 -s /usr/share/exhibitor/exhibitor.properties exhibitor.properties
root@Cisco-HX-Witness-Appliance:/etc/exhibitor# ln -s /usr/share/
exhibitor/log4j.properties log4j.properties
root@Cisco-HX-Witness-Appliance:/etc/exhibitor# ls -al total 8
drwxr-xr-x 2 root root 4096 Sep 11 13:00 .
drwxr-xr-x 88 root root 4096 Sep 11 12:55 ..
lrwxrwxrwx 1 root root 41 Sep 11 13:00 exhibitor.properties
-> /usr/share/exhibitor/exhibitor.properties
lrwxrwxrwx 1 root root 37 Jul 24 16:49 log4j.properties
-> /usr/share/exhibitor/log4j.pr
```
ステップ **8** 重要 バージョン 4.5(2a) より前の HX リリースにアップグレードする場合は、この手順をスキップ します。

> コントローラー VM の /etc/springpath/clusteruuid ファイルからクラスタ UUID 値を取得 し、/usr/share/zookeeper/conf/server.jaas.conf を編集して、HX\_PLACEHOLDER をクラスタ UUID に置き換えます。

#### 例:

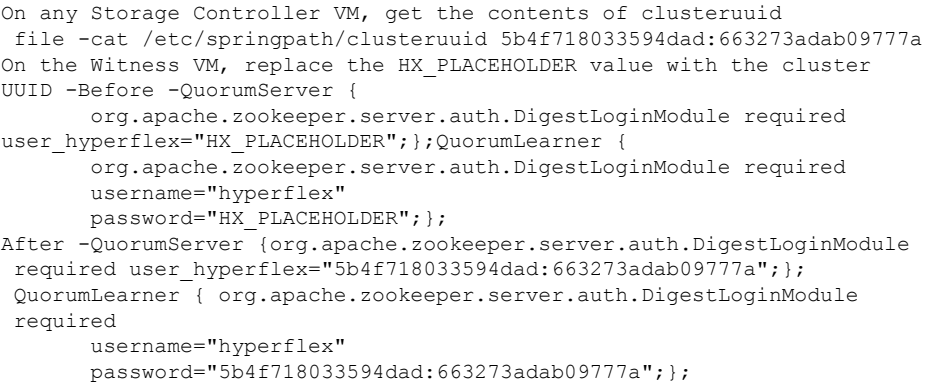

ステップ **9** (注) この手順は、アップグレードされるウィットネス VM が1.1.1 バージョンよりも前のバージョ ンの場合、Witness VM Node バージョン 1.1.1 以降に移行するユーザーに必要です。

> /usr/share/exhibitor/setexhibitorconfig.sh コマンドを実行して、Witness 出展構成にアッ プグレードします。

- setexhibitorconfig.sh は、showor.properties ファイルの編集プロセスを自動化 し、対応するコントローラ VM ごとに、すべてのデータ IP アドレスを管理 IP アドレスに置 き換えます。 (注)
- 1.1.1 より古い Witness VM からアップグレードする場合、このコマンドが出力を表示しない のは正常です。 (注)

ステップ **10** 次のコマンドを実行して、service exhibitor を起動します。

root@Cisco-HX-Witness-Appliance:~# service exhibitor start exhibitor start/running, process <ID>

# **Cisco HyperFlex**ストレッチ クラスタの **ESXi** の手動アップ グレード

- ステップ **1** いずれかのホストを選択し、vSphere Web クライアントを使用して HX メンテナンス モードにします。ホ ストがメンテナンス モードになったら、次の手順を実行します。
- ステップ **2** SCP を使用してファイルをコピーするには、同様に、接続先 ESXi ホストの SSH サービスを開始します。
	- HX240 では、ローカルの SpringpathDS データストアまたはマウントされた HX データスト アを使用できます。 (注)
		- HX220 では、マウントされた HX データストアを使用するか、一時的な RAM ディスクを 作成することができます。

scp local filename user@server:/path/where/file/should/go

ステップ **3** ESXiにログインし、次のコマンドを実行して使用可能なイメージプロファイルの一覧を照会し、プロファ イル名を確認します。

esxcli software sources profile list -d <データストア上の ESXi zip バンドルの場所>

注目 esxcli ソフトウェア コマンドを使用する際はフル パスを指定する必要があります。

#### 例:

```
[root@localhost:~] esxcli software sources profile list -d /vmfs/volumes/5d3a21da-7f370812-ca58-0025
b5a5a102/HX-ESXi-7.0U3-20328353-Cisco-Custom-7.3.0.10-upgrade-bundle.zip
Name Vendor Acceptance Level Creation Time
Modification Time
------------------------------------------- ------ ---------------- -------------------
-------------------
HX-ESXi-7.0U3-20328353-Cisco-Custom-7.3.0.10 Cisco PartnerSupported 2019-04-02T00:14:56
```
ステップ **4** 次のコマンドを実行して、アップグレードを実行します。

esxcli software profile update -d <path to profile ZIP file> -p < profile name>

### 例:

2019-04-02T13:38:34

[root@HX-ESXi-01:/vmfs/volumes/1a234567-89bc1234] esxcli software profile update -d /vmfs/volumes/1a234567-89bc1234/HX-Vmware-ESXi-7.0U3-20328353-Cisco-Custom-7.3.0.10.zip -p HX-ESXi-7.0U3-20328353-Cisco-Custom-7.3.0.10

ステップ **5** ESXi ホストが起動したら、ホストが適切なバージョンで起動済みであることを確認します。

vmware -vl

- ステップ **6** vSphere Web クライアントを使用して、メンテナンス モードを終了します。
- ステップ7 次の ESXi のアップグレードに進む前に、クラスタが正常な状態になっていることを確認します。 hxcli cluster info [flags]
- ステップ **8** クラスタ内のすべてのホストに対して順番にこのプロセスを繰り返します。
	- ESXi をアップグレードするごとに、クラスタが正常な状態であることを確認してから、次の ESXi のアップグレードに進んでください。 (注)

### **UCS FW** アップグレード用のストレッチ クラスタの設定

アップグレード時に、次に示すカスタマイズされた UCS ポリシーが検証され、HyperFlex 用に 調整されます。

- •HFP(ホスト ファームウェア パッケージ) : ホスト ファームウェア パッケージは、 HyperFlex ノードの複数のコンポーネントに一貫したファームウェア ファイルを提供しま す。これには、CIMC、BIOS、HBA および SAS エクスパンダ ファームウェア、VIC およ びその他のコンポーネントが含まれます。通常の UCS ホスト ファームウェア パッケージ とは異なり、これらのファームウェア ファイルは、ディスク ファームウェアも制御しま す。HyperFlex データ プラットフォームにおいては、このことが特に重要だからです。自 己暗号化ドライブ(SED)ファームウェアは、UCSマネージャポリシーではなく、HyperFlex データ プラットフォームによって直接制御されることに注意してください。
- VNICテンプレート:仮想NIC (VNIC) テンプレートは、UCSファブリック間のVNICの 一貫した設定を提供します。HyperFlex VNIC テンプレートは、1 つの UCS ファブリック 上の HyperFlex VNIC への変更がもう一方に適用されるように、冗長ペアとして設定され ます。
- イーサネット アダプタ ポリシー:イーサネット アダプタ ポリシーは、HyperFlex VNIC の パフォーマンス関連のプロパティを提供します。
- BIOS ポリシー:BIOS ポリシーは、HyperFlex ノード上の主要なハードウェア リソース (CPU やメモリなど)の設定とパフォーマンスを制御します。HyperFlex は、一貫して高 いパフォーマンスを提供するため、特定の設定を使用します。
- VNIC/VHBA配置ポリシー:VNIC/VHBA配置ポリシーは、特定のVNIC/VHBAのHyperFlex ノードに提供される PCI アドレスを決定します。HyperFlex はこれを一貫した方法で設定 するので、さらに詳細な構成も適切に行えます。

ステップ **1** サイト上の任意の CVM に SSH で接続し、ディレクトリを / tmp に変更します。

ステップ **2** /usr/local/bin/hx.py --upgrade-cluster-config コマンドを実行します。これにより、 customer site config.json というファイルが生成され、/tmp ディレクトリに保存されます。 ステップ3 customer site config.jsonファイルを編集して、ファームウェアのバージョンと組織名を適切に変 更します。次に例を示します。

#### 例·

```
{
   "id": "Advanced",
    "collapse": true,
    "label": "Advanced",
    "groups": [
     {
        "id": "firmware",
        "label": "UCS Firmware",
        "items": [
          {
            "id": "version",
            "label": "UCS Firmware Version",
            "type": "text",
            "description": "UCS Firmware Version to be used on the HX servers",
            "placeholder": "ex: 3.2(2d)",
            "defaultValue": "3.2(2d)",
            "value": "4.1(1d)" #<<<<<----------------- Change this
          },
          {
            "id": "version-m5",
            "label": "UCS Firmware Version",
            "type": "text",
            "description": "UCS Firmware Version to be used on the M5 HX servers",
            "placeholder": "ex: 3.2(2d)",
            "defaultValue": "3.2(2d)",
            "value": "4.1(1i)" #<<<<<----------------- Change this
          }
       ]
      },
      {
       "id": "org",
       "items": [
                  {
                        "id": "name",
                        "label": "Hyperflex Org name",
                        "type": "text",
                        "value": "Faridabad", #<<<<<----------------- Change this
                       "description": "The name of the org in ucsm which is to be used for creation
of all the policies and profiles for this Hyperflex cluster"
                  }
        ]
     }
    ]
```
ステップ **4** コマンドを再度実行し、UCSM IP とクレデンシャルを入力します。

次に例を示します。

/usr/local/bin/hx.py --upgrade-cluster-config

### 例:

```
[root@SpringpathControllerVP0RX5DWTC:/# /usr/local/bin/hx.py --upgrade-cluster-config
               [UCS Manager] [in progress][ 0.00%][ETA: 0:18:00] Login to UCS API
                UCS host name or virtual IP address: 10.42.17.11
                Connecting to admin@10.42.17.11...
               Password:
```
- ステップ **5** コマンドがエラーを出さずに実行されることを確認します。エラーがあれば、Cisco TAC に連絡してくだ さい。
	- このコマンド (hx.py) は、第1 のサイト FI ドメインに対して実行されます。後で第2 のサイト FI ドメインに対して同じ手順を実行する必要があります。 (注)
- ステップ **6** vCenter および UCSM で次の手順を実行します。
	- a) UCSM の保留中のアクティビティに [Pending reboot] が表示されていることを確認します。
	- b) ホストをメンテナンス モードにします。
	- c) サーバを再起動し、サーバがオンラインになり、クラスタがオンライン/正常になるまで待ちます。
	- d) 残りのノードで同じ手順を実行します。
- ステップ **7** 他のサイトに対してステップ 4、5、および 6 を繰り返します。

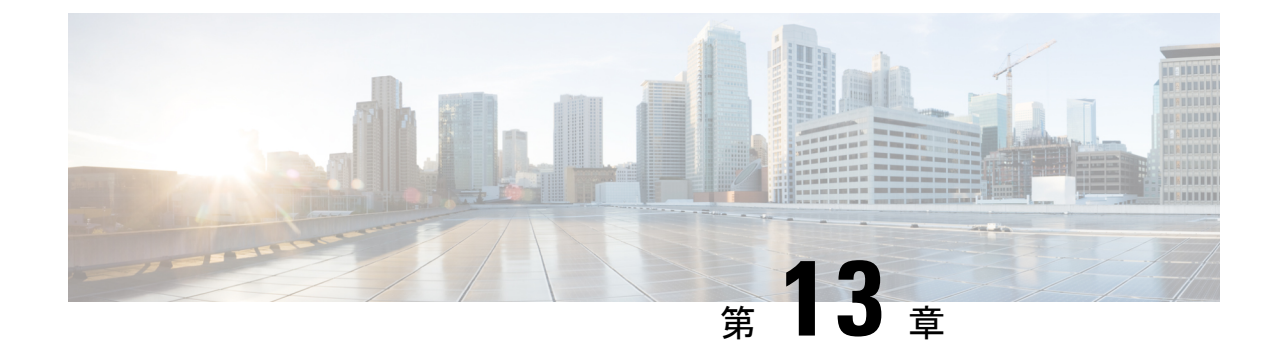

# **HyperFlex** オフライン アップグレードの ワークフロー

- オフライン アップグレードに関するガイドライン (57 ページ)
- オフライン アップグレード プロセスのワークフロー (58 ページ)

## オフライン アップグレードに関するガイドライン

### m C

- オフラインのアップグレードは、HX Connect UI から、 を使用して、結合アップグレード または分割アップグレードので実行できます。続行する前に、次のガイドラインを考慮し てください。 重要
	- Cisco は、HX Connect UI からオンラインのアップグレードを実行して、操作に影響を与え ずに中断のないアップグレード エクスペリエンスを実現することを推奨しています。
	- オフラインのアップグレードでは、クラスタをシャットダウンする必要があります。
	- 新しいバージョンの Cisco HX Data Platform ソフトウェアを使ってノードがアップグレー ドされ、一度に 1 つずつリブートされます。
	- ネストされた vCenter を使用したオフライン クラスタのアップグレードはサポートされて いません。

# オフライン アップグレード プロセスのワークフロー

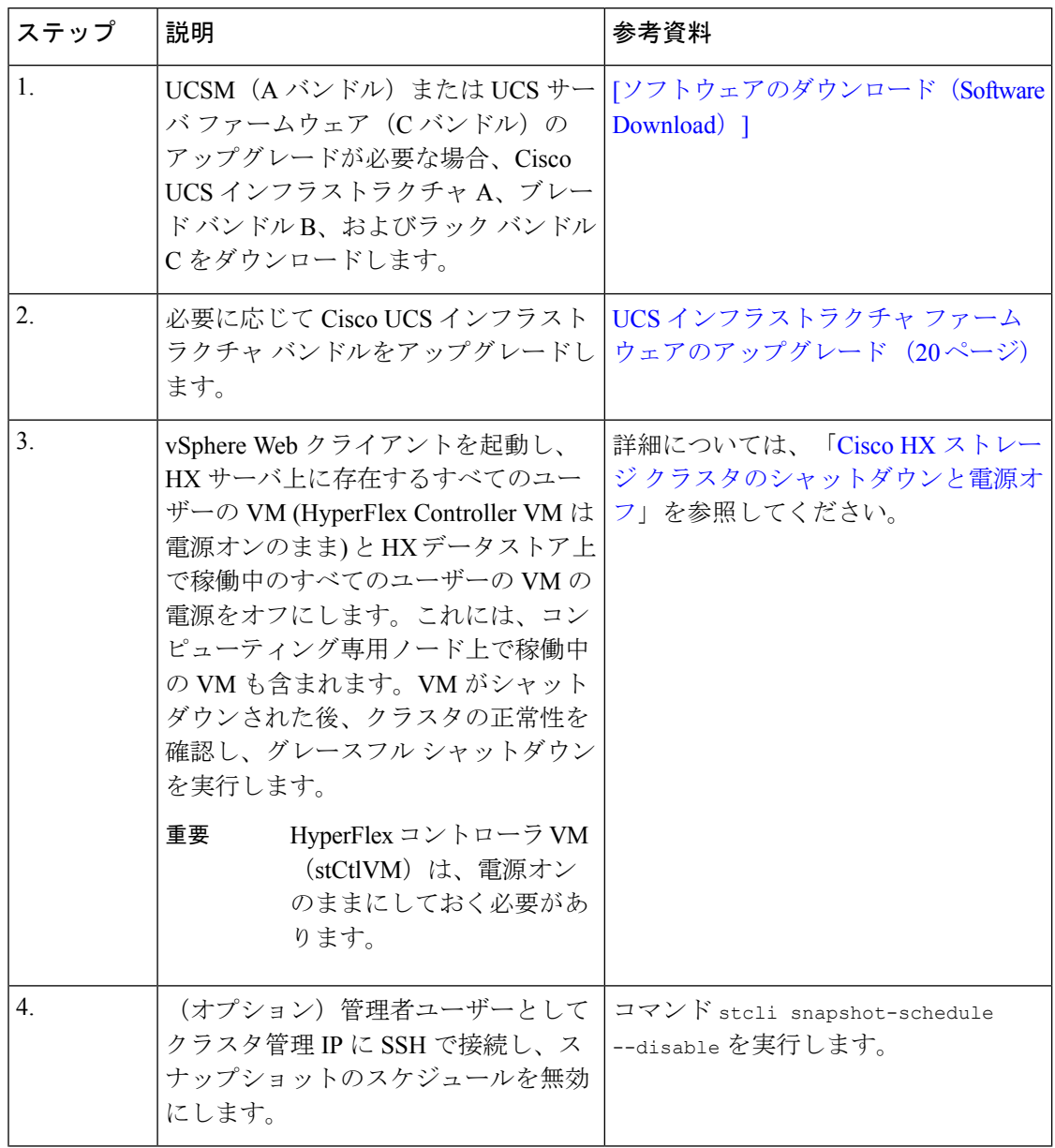

I

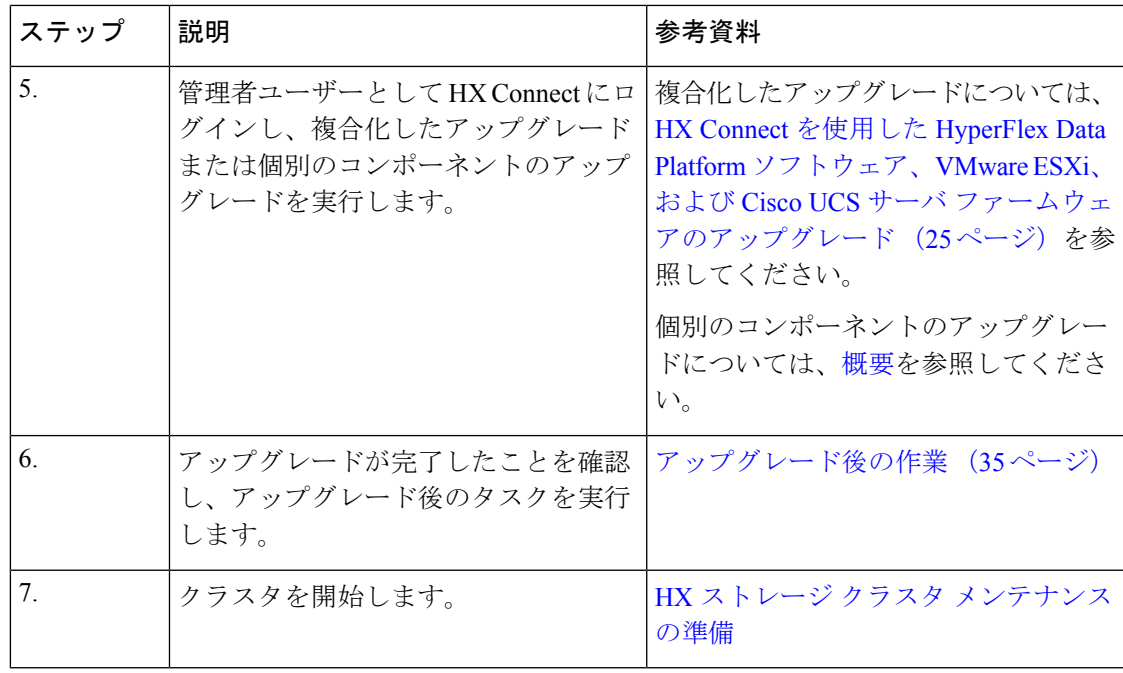

I

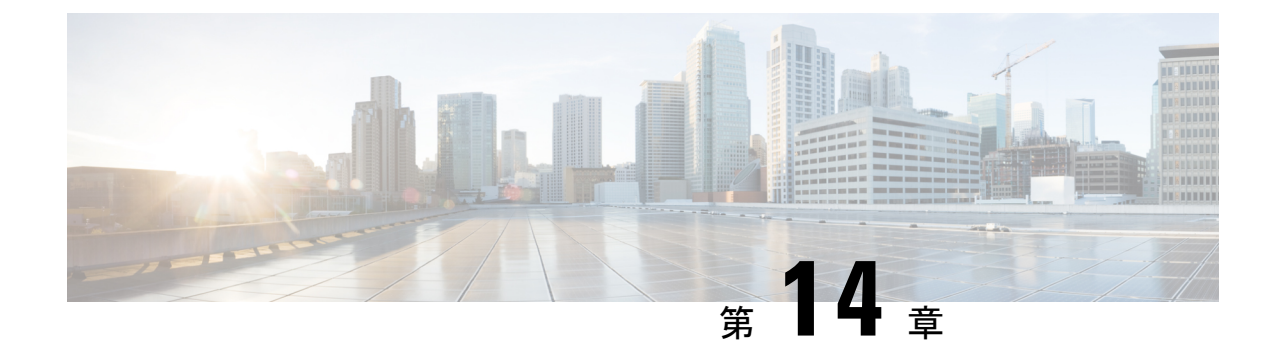

## 手動のアップグレード前の検証

• 概要 (61 ページ)

•

• クラスタのストレージ容量の確認 (61 ページ)

概要

この項では、アップグレード前の Intersight 正常性チェック (11 ページ) で説明されている Hypercheck正常性チェックを実行できない場合のアップグレード前の手動検証について説明し ます。これらのチェックを手動で実行するよりも、Hypercheckを実行することを強く推奨しま す。

### クラスタのストレージ容量の確認

シスコは、Cisco HX データ プラットフォームの既存のインストールのアップグレードを開始 する前に、クラスタ ストレージ容量をチェックすることをお勧めします。クラスタ内のスト レージ使用率が 70% を超える場合、アップグレードの検証は失敗します。

クラスタ内のストレージ使用率が 70% を超える場合は、オフライン アップグレードが推奨さ れます。

クラスタストレージ容量をチェックすることの背景の詳細については、『*CiscoHyperFlex*デー タ プラットフォーム管理ガイド』の HX ストレージ [クラスタの概要」](https://www.cisco.com/c/en/us/support/hyperconverged-systems/hyperflex-hx-data-platform-software/products-user-guide-list.html)の章を参照してくださ い。

I

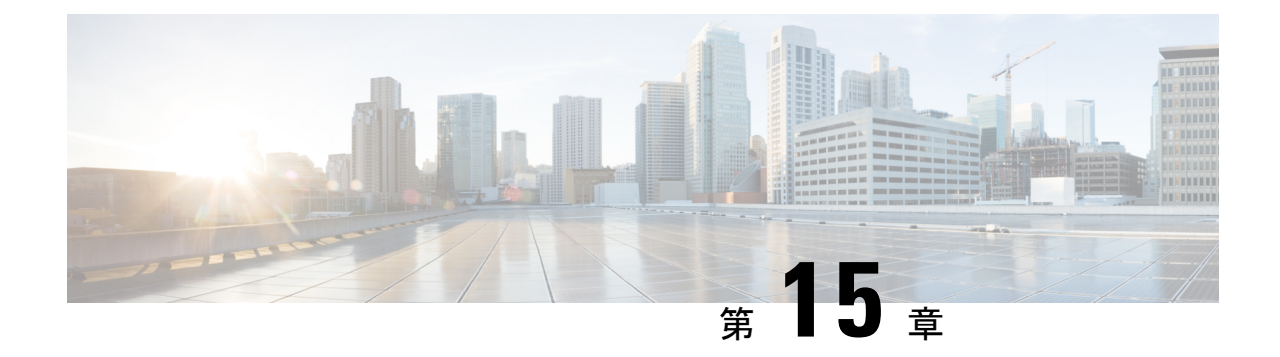

# **HyperFlex**アップグレードのトラブルシュー ティング

- HXDP リリース 5.5(1a) M4 サーバー上のアップグレード エラー (63 ページ)
- VMs はアップグレードしている時は移行しません (64 ページ)
- ロックダウン モードの ESXi ホストまたは HyperFlex コントローラ (65 ページ)
- •アップグレード中に HX Connect への接続が失われる (65ページ)
- HyperFlex VIB のアップグレードに失敗しました (66ページ)
- HX Connect UCS サーバ ファームウェア 選択ドロップダウンにファームウェア バージョン 4.1 以降がリストされていない (67 ページ)
- クラスタ ノードをメンテナンス モードにする手順でアップグレードが失敗しました (67 ページ)
- vGPU が設定された VM を含むクラスタのメンテナンス モードが自動にならない (68 ページ)

# **HXDP**リリース**5.5(1a) M4**サーバー上のアップグレードエ ラー

説明

Cisco HyperFlexリリース5.5(1a)以降、M4サーバーはサポートされていません。M4以前のHX 世代のサーバーを含むクラスタを HXDP リリース 5.5(1a) 以降にアップグレードしようとする と、アップグレード前のフェーズで失敗します。

アップグレード ページとアクティビティ ページに、**[**ブートストラップ アップグレード

(**Bootstrap Upgrade**)**]** 手順でエラーが表示されます。場合によっては、ユーザーはエラー メッセージを表示できず、実際にはアップグレードが失敗したにもかかわらず、アップグレー ドが成功したと表示されます。

フォールバックメカニズムでは、**ClusterUpgradeFailed**イベントと、試行されたアップグレー ドが許可されないことを示すバナーが表示されます。

#### 症状

アラートが生成され、HXDP 5.5(1a) 以降でサポートされていないクラスタで *1* つ以上の *M4* プ ラットフォームノードが検出されたことを示すバナーが表示されます。グレースフルノード削 除手順に従ってこれらのノードをクラスタから削除するか、*TAC*と協力してこれらのノードか ら移行し、アップグレードを再試行してください。

(注) メッセージ センターには、同じエラー メッセージが入力されます。

#### アクション

アップサポートされているノードをグレースフルに削除し、アップグレードを再試行するか、 TAC に連絡してサポートを受けてください。

### **VMs** はアップグレードしている時は移行しません

### 説明

ESXi クラスタのアップグレードは、「ノードのメンテナンス モードが失敗しました」という エラーで失敗します。これは、DRS と HA が有効になっているオンラインで正常な ESXi クラ スタで発生します。

### アクション(**Action**)

次の回避策を次の順序で試してください。

- **1.** HAアドミッションコントロールポリシーが有効で、スロットポリシーに設定されている 場合は、クラスタ技術情報の割合に変更して1つのホストの障害を許容してから、アップ グレードを再試行します。
- **2.** HA アドミッション コントロール ポリシーを無効にするか、HA を無効にしてから、アッ プグレードを再試行します。
- **3.** いくつかの VMを追加して、少なくとも 1 つのノードの障害を許容できる十分なフェイル オーバーキャパシティがクラスタにあることを確認してから、アップグレードを再試行し ます。

## ロックダウン モードの **ESXi** ホストまたは **HyperFlex** コン トローラ

### 説明

ESXi ホストがロックダウン モードの場合は、アップグレード前の検証が失敗し、エラーメッ セージ *[auth cancel]* が表示されます。

### アクション

ESXiホストでロックダウンモードモードを有効化/無効化にし、アップグレードが成功したら 有効にします。

### **HyperFlex** コントローラ **VM** の使用

- **1.** HX Connect にログインします。
- **2.** 左側の [Navigation] ペインで、**[System Overview]** を選択します。
- **3.** システムの概要]タブで、アクションドロップダウンリストからの有効化またはコントロー ラ VM へのアクセスを無効にする管理者として、SSH を使用します。

#### **ESXi** ホストの使用

- **1.** vSphere Web クライアントにログインします。
- **2.** VSphere Web Client のインベントリでホストを特定します。
- **3.** [**Manage**] タブをクリックし、[Settings] をクリックします。
- **4.** [System] で、**[Security profile]** を選択します。
- **5.** [Lockdown Mode] パネルで、**[Edit]** をクリックします。
- **6. [**ロックダウンモード(**LockdownMode**)**]**をクリックし、モードを[無効]に設定します。

### アップグレード中に **HX Connect** への接続が失われる

### 説明

HX 3.5 (2g) から HX 4.0 (2a) へのアップグレード前の手順の後、HX 接続への接続が失われまし た。アップグレード中に、アップグレードのソース バージョンに期限切れの証明書がある場 合、ブラウザはアップグレード前の手順を実行した後にユーザーをログアウトします。サーバ の証明書が事前アップグレード後に変更されたため、これは承認された安全な動作を承認しま す。

アクション

ブラウザを更新し、再度ログインします。

## **HyperFlex VIB** のアップグレードに失敗しました

### 説明

HX 4.5(1a)以上への HXDP アップグレードのエラー:「*HyperFlex VIB* のアップグレードに 失敗しました。理由:いくつかの(システム エラー)。」

次のエラー ログが ESXi esxupdate.log ファイルに表示されます。

```
2020-12-01T11:59:22Z esxupdate: 333049: root: ERROR:
vmware.esximage.Errors.LiveInstallationError: ([], '([], "Error in running rm
/tardisks/scvmclie.v00:\\nReturn code: 1\\nOutput: rm: can\'t remove
\'/tardisks/scvmclie.v00\': Device or resource busy\\n\\nIt is not safe to continue. 完
了していないアップデートを破棄するには、ホストをただちに再起動してください。 」
```
#### アクション

次の手順に従って、getstctlvmlogsに対応するプロセスを強制終了し、アップグレードを再試 行します。

- **1.** root ログインで ESXi に SSH 接続します。
- **2.** コマンド ps -c | grep -e cisco -e springpathを実行し、プロセス ID (PID) をメモしま す。次に例を示します。

ps -c | grep -e cisco -e springpath

112056 112056 sh /bin/sh /opt/springpath/support/getstctlvmlogs

**3.** コマンド kill-9<PID from previous command>を使用してプロセスを強制終了します。次に 例を示します。

kill -9 112056

**4.** HX Connect または Intersight に戻り、アップグレードを再試行します。問題がまだ続く場 合は、Cisco TAC にお問い合わせください。

# **HX Connect UCS**サーバファームウェア選択ドロップダウ ンにファームウェア バージョン **4.1** 以降がリストされて いない

### 説明

HX Connect UI から複合アップグレードを実行しようとすると、UCS サーバ ファームウェアを 選択するドロップダウンにバージョン 4.1 以降が表示されません。

### アクション

UCS Manager にログインし、ファブリック インターコネクトに UCS B および C ファームウェ アバンドルをアップロードしたことを確認します。そうでない場合は、それらをアップロード し、アップグレードを再試行します。UCS B および C ファームウェア バンドルがファブリッ クインターコネクトにすでにアップロードされている場合は、以下の回避策を適用してアップ グレードを続行します。

- **1.** [アップグレード タイプの選択(Select Upgrade Type)] ページで、**[HX** データ プラット フォーム(**HX Data Platform**)**]** のみを選択します。
- **2.** アップグレードに適した HXDP アップグレード パッケージを参照して選択します。<sup>2</sup>
- **3.** vCenter ログイン情報を入力します。
- **4. [**アップグレード(**Upgrade**)**]**をクリックします。これにより、管理コンポーネントがブー トストラップされます。UI 画面を更新します。
- **5.** UI が更新されたら、複合アップグレード手順を試してください。これで、UCS サーバ ファームウェア バージョン 4.1 以降がドロップダウン メニューに表示されます。

# クラスタノードをメンテナンスモードにする手順でアッ プグレードが失敗しました

#### 説明

クラスタ ノードをメンテナンス モードにする手順の失敗は、vSwitch とポート グループでの MTU の不一致が原因で発生します。ノード拡張方式を使用して後で追加されたノードがクラ スタにある場合、新しく追加されたノードの MTU は 9000 に設定され、他のノードは MTU 1500 に設定されます。

<sup>&</sup>lt;sup>2</sup> [バージョンは HXDP 4.5 以降である必要があります。(The version must be HXDP 4.5 or later.)]

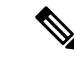

以下の修復は、クラスタにクラスタ拡張の一部として追加された1つ以上のノードがあり、元 のクラスタノードが 1500 の MTU に設定されている間に MTU が 9000 に設定されている場合 にのみ適用されます。これがシナリオではない場合は、TAC にお問い合わせください。 (注)

### アクション

- vCenter にログインします。
- すべてのノードで設定されている MTU 値を確認します。
- 最初に構築されたクラスタの一部であったノードのMTUが1500に設定されており、他の 一部のノード(クラスタ拡張の一部として後で追加されたノード)のMTUが9000に設定 されている場合は、そのようなすべてのノードの MTU を 1500 に変更します。
- アップグレードを再試行します。

## **vGPU** が設定された **VM** を含むクラスタのメンテナンス モードが自動にならない

#### 説明

vGPU が設定された VM を含むクラスタの場合、DRS が完全に有効になっていても、メンテナ ンス モードは自動的には開始しません。ローリング アップグレード時には、これらの VM を 手動で処理して、各 ESXi ホストがメンテナンス モードに入り、適切なタイミングでアップグ レードを続行できるようにする必要があります。

### アクション

次のいずれかの方法を使用して続行します。

- **1.** vGPU が設定された VM について、クラスタ内の別の ESXi ホストに、手動で vMotion の 操作を行います。
- **2.** vGPU が設定された VM の電源を一時的にオフにします。ESXi ホストが再起動し、クラス タに再参加したら、再度電源をオンにすることができます。

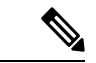

これはDRSホストの退避に関する制限で、ドキュメント化されています。VMwareドキュメン ト サイト上の 「DRS が vGPU 対応の VM を自動的に移行しない(66813)トピック」を参照 してください。 (注)
翻訳について

このドキュメントは、米国シスコ発行ドキュメントの参考和訳です。リンク情報につきましては 、日本語版掲載時点で、英語版にアップデートがあり、リンク先のページが移動/変更されている 場合がありますことをご了承ください。あくまでも参考和訳となりますので、正式な内容につい ては米国サイトのドキュメントを参照ください。